第三章

- ◎ 3-1 基本邏輯閘
- 3-2 加法器
- 3-3 減法器
- ◎ 3-4 編碼器與解碼器
- ◎ 3-5 多工器與解多工器
- 3-6 二進制轉 BCD 碼數碼轉換器
- ◎ 3-7 動動腦 組合邏輯練習

數位邏輯電路主要分為組合邏輯 (Combinational Logic) 與順序邏輯 (Sequential Logic)。「組合邏輯」的輸出只與其當時的輸入有關,「順序邏輯」的 輸出除了與其當時的輸入有關外,也與過去的輸入及輸出有關。組合邏輯電路 主要是由基本邏輯閘及輸出入變數所組成,以下各節將分別介紹組合邏輯之基 本及應用電路。

# <u>83-1 基本邏輯閘</u>

數位電路可由各種環断開所組成,瞭解了各種基本邏輯閘的功能後,便可 藉由基本閘來設計各種電路,以下我們將分別介紹的基本邏輯閘有及閘(AND gate)、或閘(OR gate)、反閘(NOT gate)、反及閘(NAND gate)、反或閘(NOR gate)、 互斥或閘(XOR gate)、互斥反或閘(XNOR gate)。

# 3-1-1 二輸入 AND 閘

由真值表可知輸入端有兩隻腳 A、B,輸出端有一隻腳 Y,當 AB 輸入為 00,01,10,11 時,輸出 Y 分別為 0,0,0,1。及閘的意義為所有輸入端皆為 1 時,其 輸出端方為 1,否則為 0。

<u>a sa salawan sa sana</u>

布林函數:

Y=AB

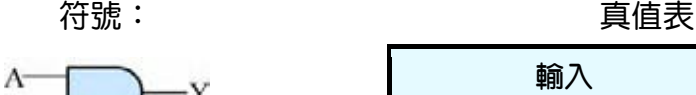

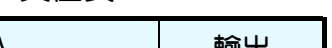

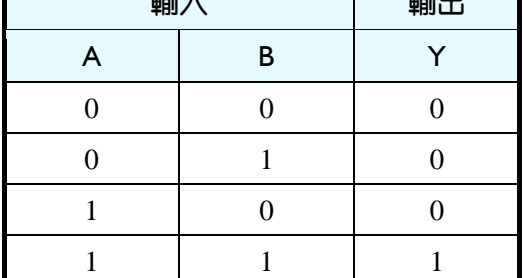

● 圖 3-1-1

第 3 章 組合邏輯

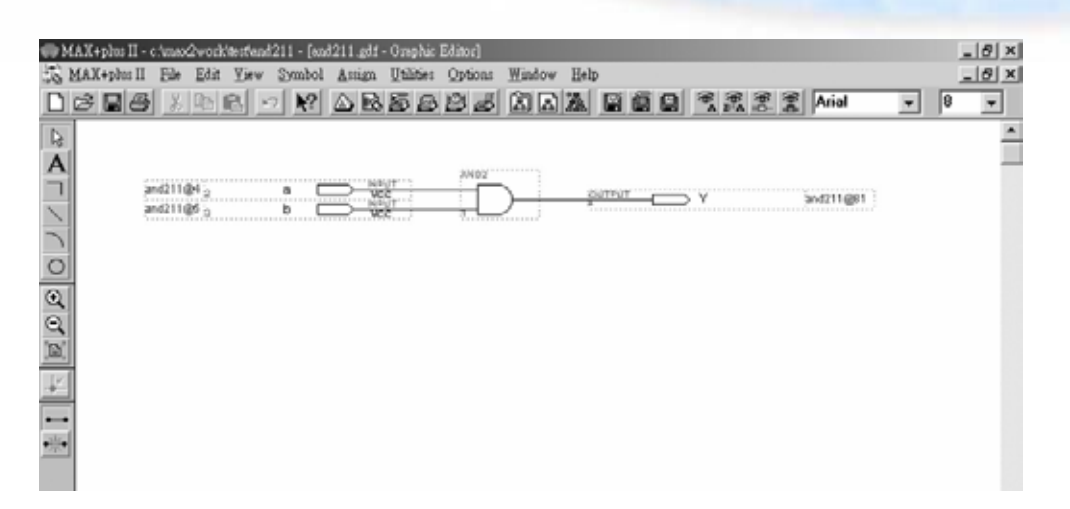

圖 3-1-2 **AND** 閘

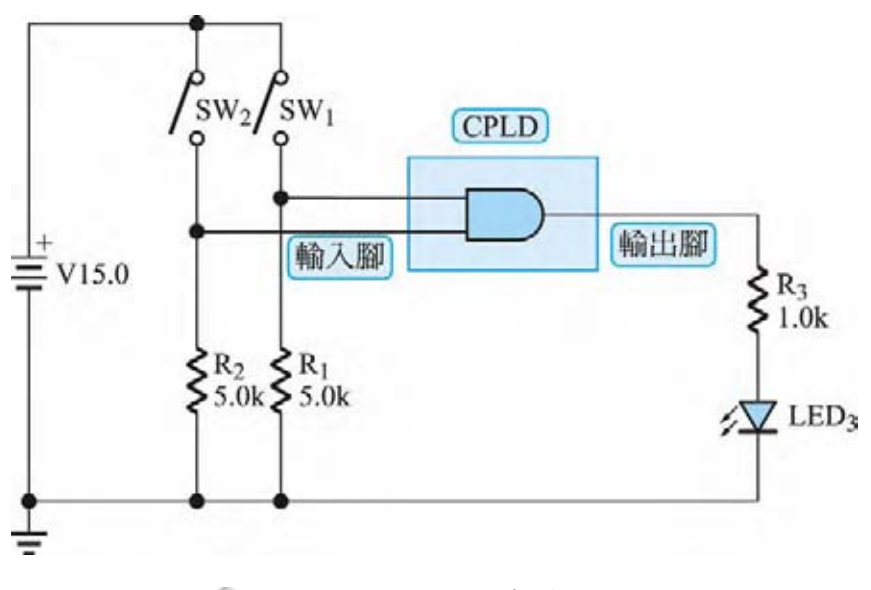

#### **© 圖 3-1-3 AND 閘實驗電路圖**

# 3-1-2 二輸入 OR 閘

由真值表可知輸入端有兩隻腳 A、B,輸出端有一隻腳 Y 當 AB 輸入為 00,01,10,11 時,輸出 Y 分別為 0,1,1,1。或閘的意義為只要有一輸入端為 1 時, 其輸出端即為 1。

布林函數:

 $Y = A + B$ 

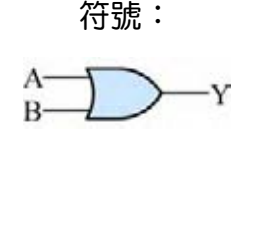

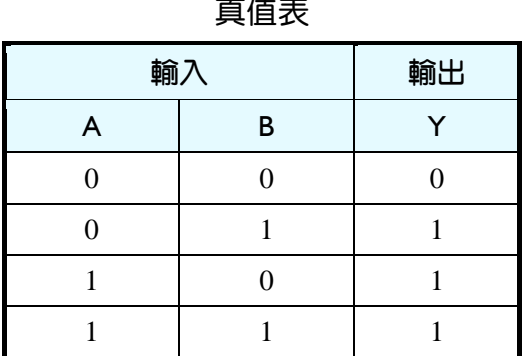

● 圖 3-1-4

# 3-1-3 NOT 閘

由真值表可知輸入端有一隻腳 A,輸出端有一隻腳 Y,當 A 輸入為 0,1 時, 輸出 Y 分別為 1,0。反閘的意義為輸出端的值與輸入端相反。 布林函數:  $\_$ 

Y=A

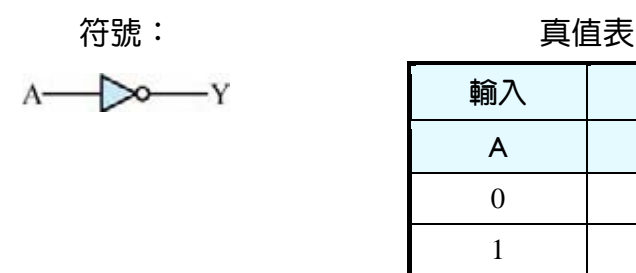

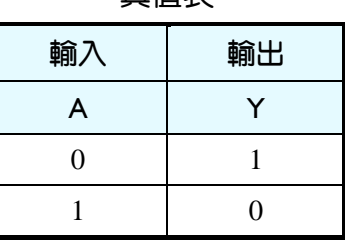

● 圖 3-1-5

# 3-1-4 二輸入 NAND 閘

由真值表可知輸入端有兩隻腳 A、B,輸出端有一隻腳 Y,當 AB 輸入為 00,01,10,11 時,輸出 Y 分別為 1,1,1,0。反及閘的意義為所有輸入端皆為 1 時, 其輸出端方為 0,否則為 1。亦可說只要有一輸入為 0,輸出即為 1。

第 3 章 組合邏輯

布林函數:

Y=AB ──<br>▲ T

符號:

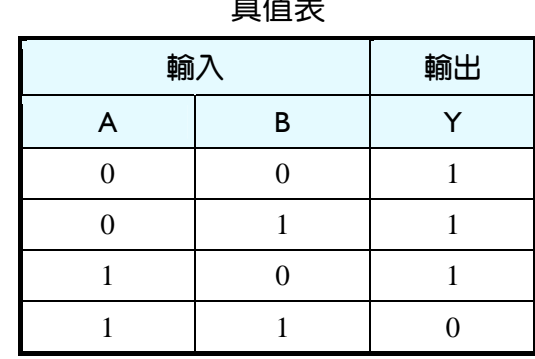

● 圖 3-1-6

# 3-1-5 二輸入 NOR 閘

由真值表可知輸入端有兩隻腳 A、B,輸出端有一隻腳 Y,當 AB 輸入為 00,01,10,11 時,輸出 Y 分別為 1,0,0,0。反或閘的意義為只要有一輸入為 1,輸 出即為 0, 否則為 1。亦可說所有輸入端皆為 0 時, 其輸出端方為 1。 布林函數:

 $Y=\overline{A+B}$ 

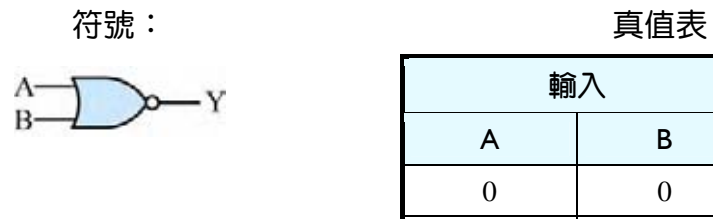

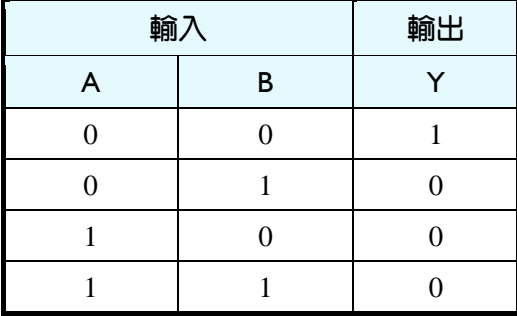

● 圖 3-1-7

# 3-1-6 二輸入 XOR 閘

由真值表可知輸入端有兩隻腳 A、B,輸出端有一隻腳 Y,當 AB 輸入為 00,01,10,11 時,輸出 Y 分別為 0,1,1,0。互斥或閘的意義為輸入端的接腳中 1 的 個數為奇數時,其輸出端為 1,反之為 0。

#### 布林函數:

 $Y = A \oplus B = AB + AB$  $\mathbb{L}^{\mathbb{Z}}$  and  $\mathbb{L}^{\mathbb{Z}}$ 

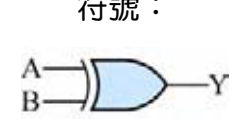

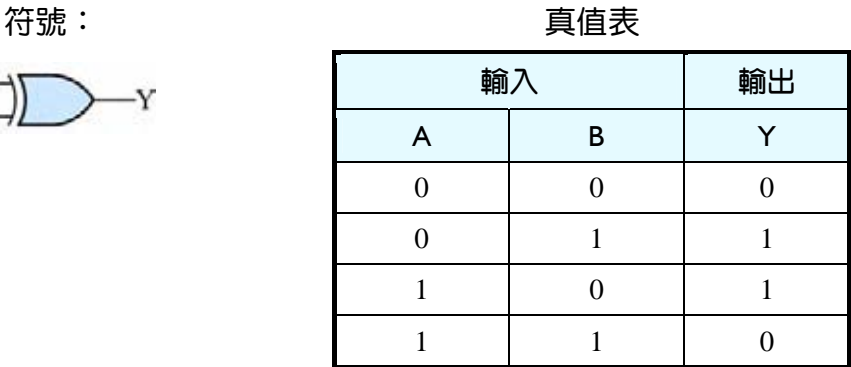

● 圖 3-1-8

# 3-1-7 二輸入 XNOR 閘

由真值表可知輸入端有兩隻腳 A、B,輸出端有一隻腳 Y,當 AB 輸入為 00,01,10,11 時,輸出 Y 分別為 0,0,0,1。互斥反或閘的意義為輸入端的接腳中 1 的個數為奇數時,其輸出端為 0,反之為 1。

布林函數:

 $Y = A \odot B = \overline{AB} + AB$ 

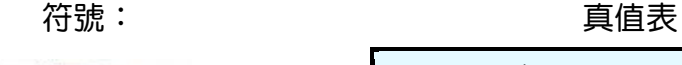

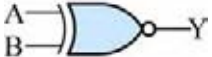

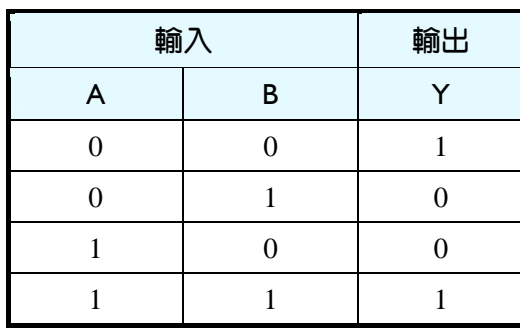

● 圖 3-1-9

# 3-2 加法器

我們要設計數位電路來幫我們解決問題,可由算數運算開始,其中加法運 算可謂最基本計算。二進制的加法運算為 0+0=0、0+1=1、1+0=1、1+1=10;其 中 1+1=10 中的 10 等於十進制中的 2,因二進制只有 0、1 兩種運算元,所以要 表示 2 時需有兩個位元表示,較高位元為進位(Carry),較低位元為和(Sum)。兩 個 1 位元的變數的相加,輸入端有兩個變數,產生一個和與進位輸出的電路結

構,稱為半加器(Half Adder; HA)。若在兩個變數相加時,即考慮到上一個位元 進位的問題,則輸入端將有三個變數相加(即相加的兩數和上一位元的進位),同 樣的產生一個和與一個進位的輸出,此種電路結構稱為全加器(Full Adder, FA)。

# 3-2-1 半加器

兩個變數的相加,用半加器即可完成,真值表如下所示,輸入數值有 A、B 值,分別代表相加的兩數,S 表示和,C 表示進位。

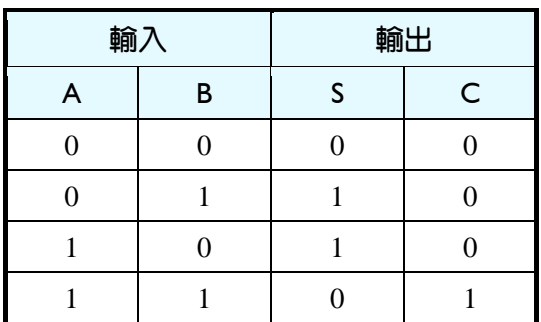

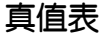

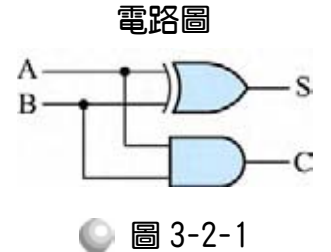

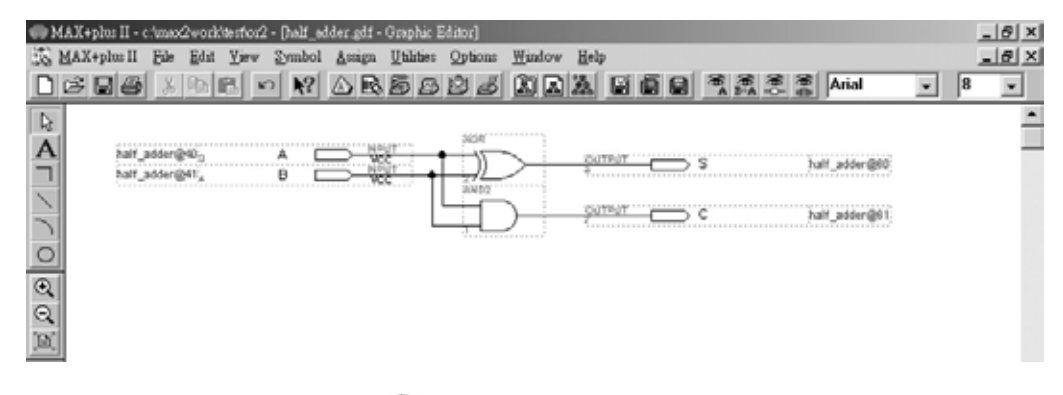

● 圖 3-2-2 半加器

如圖 3-2-2 所示,經由步驟:書電路圖→存檔→設為工作專案→指定 CPLD 晶片→編譯→規劃腳位→編譯→下載燒錄(若是非 ALTERA 的晶片下載前需轉 檔) 後,即完成電路設計製作,此時可配合外部電路(或實驗器模組,需配合腳 位規劃)來驗證。

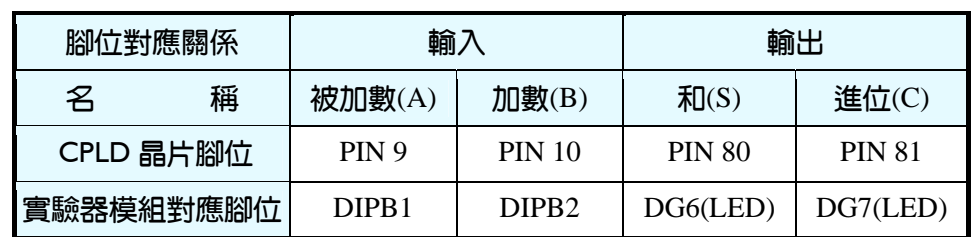

■ 表 3-2-1 電路圖輸出入腳位、CPLD 腳位及實驗器模組腳位對應表

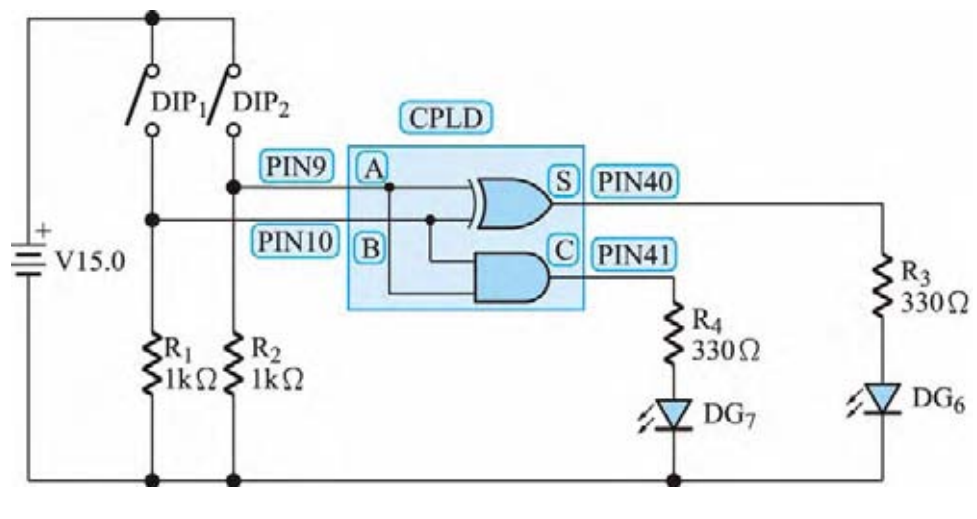

● 圖 3-2-3 半加器實驗電路圖

# 3-2-2 全加器(一)

三個變數的相加,需用全加器才可完成,一般是指相加的兩數之外,尚有 上一個位元的進位值。真值表如表 3-2-2 所示,輸入方面有 A、B 分別表示相加 的兩數,Ci 表示上一個位元的進位數值,輸出方面有 S 表示和,Co 表示進位。

|                | 輸入       | 輸出             |                |          |  |  |
|----------------|----------|----------------|----------------|----------|--|--|
| $\mathbf{A}$   | $\bf{B}$ | Ci             | S              | Co       |  |  |
| $\overline{0}$ | $\theta$ | $\overline{0}$ | $\overline{0}$ | 0        |  |  |
| $\overline{0}$ | $\theta$ | 1              | 1              | 0        |  |  |
| $\overline{0}$ | 1        | $\overline{0}$ | 1              | 0        |  |  |
| $\overline{0}$ | 1        | 1              | $\Omega$       | 1        |  |  |
| 1              | $\theta$ | $\overline{0}$ | 1              | $\Omega$ |  |  |
| 1              | $\Omega$ | 1              | $\Omega$       | 1        |  |  |
| 1              | 1        | $\overline{0}$ | $\Omega$       | 1        |  |  |
| 1              | 1        | 1              | 1              | 1        |  |  |

■表 3-2-2 真值表

第 3 章

由真值表可知 S 與 Co 之布林函數分別如下:

 $S = AB\overline{Ci} + \overline{ABC}i + \overline{ABC}i + \overline{ABC}i$ 

 $Co = \overline{ABC}$ i + A $\overline{BC}$ i + A $\overline{BC}$ i + ABCi

上述是指未化簡前由真值表寫成的布林函數,在 MAX+PLUSⅡ中,圖形編 輯時不管有無化簡,將其書成電路圖後皆可正常編繹,只要布林式正確,雷路 即可正常工作,如圖 3-2-4 所示,全加器之 S 不化簡,Co 化簡,完成之電路仍 然可以正常動作。(MAX+PLUS II 會主動化簡電路, 所以繪圖時不用化簡電路, 反而可以增加可讀性)

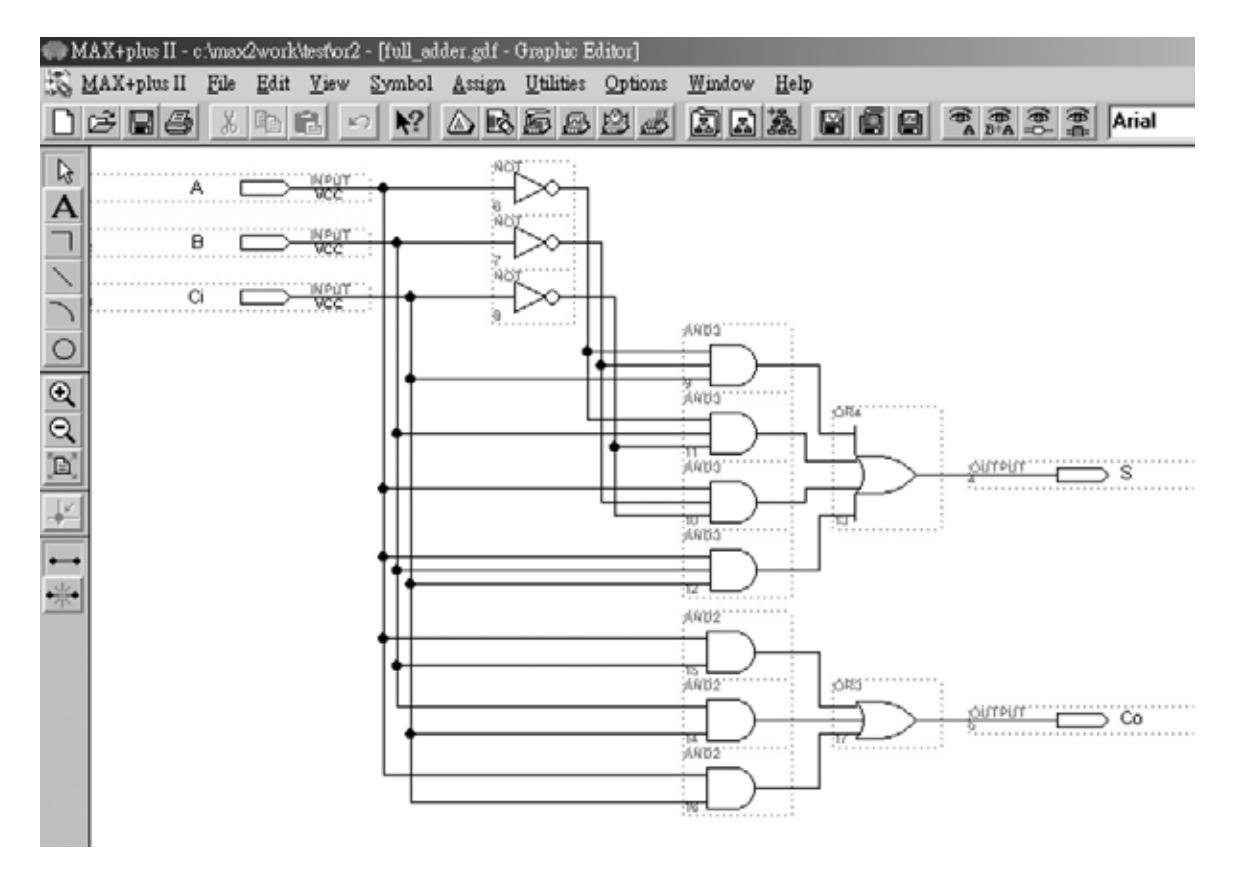

<sup>●</sup> 圖 3-2-4 全加器電路圖(一)

# 3-2-3 全加器(二)(以製作元件方式完成)

三個變數的相加並非一定要用上述做法的全加器來完成,也有另外一種做 法,就是先將兩數相加之後,其結果再與另一個變數相加。即我們可以以半加 器的組合來完成全加器的功能。

如圖 3-2-5 所示,規劃全加器時,以兩個半加器的組合來完成全加器功能, 由真值表的驗證可知此電路完全符合,輸出結果與上圖全加器(一)完全相同。

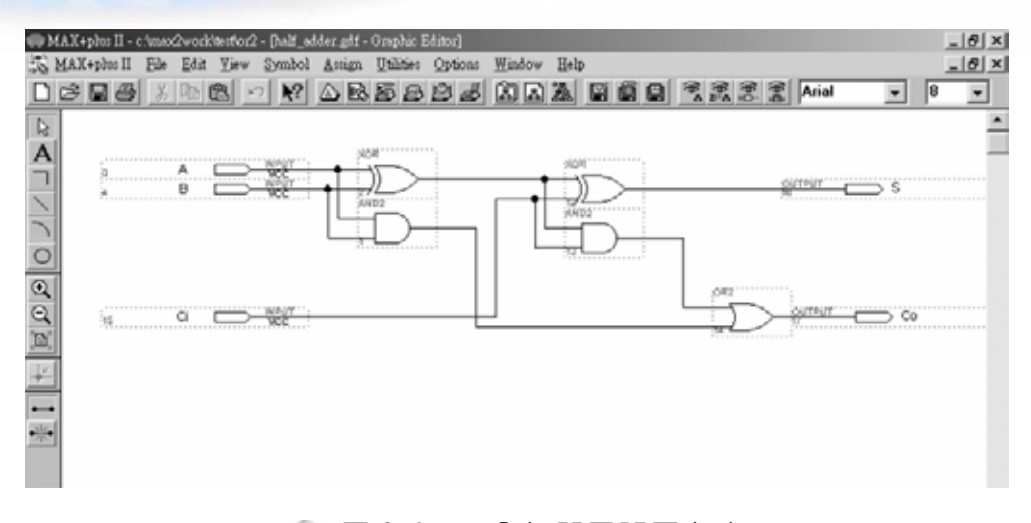

● 圖 3-2-5 全加器電路圖(二)

若要用半加器完成全加器之功能,而電路圖的畫法是直接畫兩個半加器, 則這種以半加器完成全加器可謂意義不大。在 MAX+PLUS Ⅱ中,提供一種製 造元件(symbol)的方法,可將一些我們平時會重覆用到的電路,變成單一個元件 (symbol),則我們在使用之時,只要叫出該元件(symbol),即可直接使用,以下 將以半加器為例,介紹這種方法。

製造半加器元件(symbol):

- *1* 開啟一個新圖形編輯檔,繪製一個半加器的電路圖,如圖 3-2-6 所示。
- 2. 存檔,取檔名為 half adder.gdf。
- *3.* 編譯。

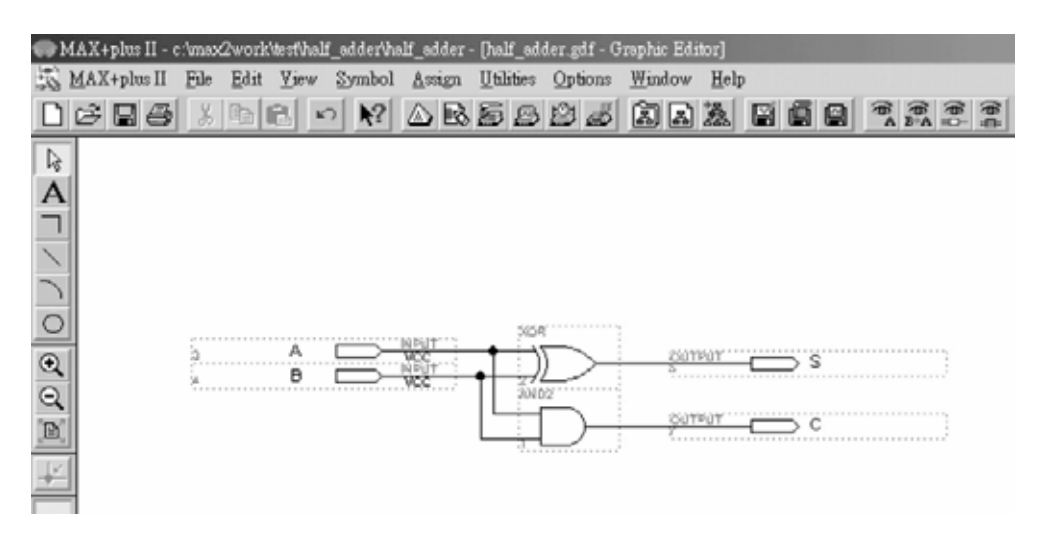

● 圖 3-2-6 半加器

3-11

4. 產生符號檔,點選 File → Create Default Symbol, 即可產生新的元件 IC(半加 器,名稱 half\_adder)。

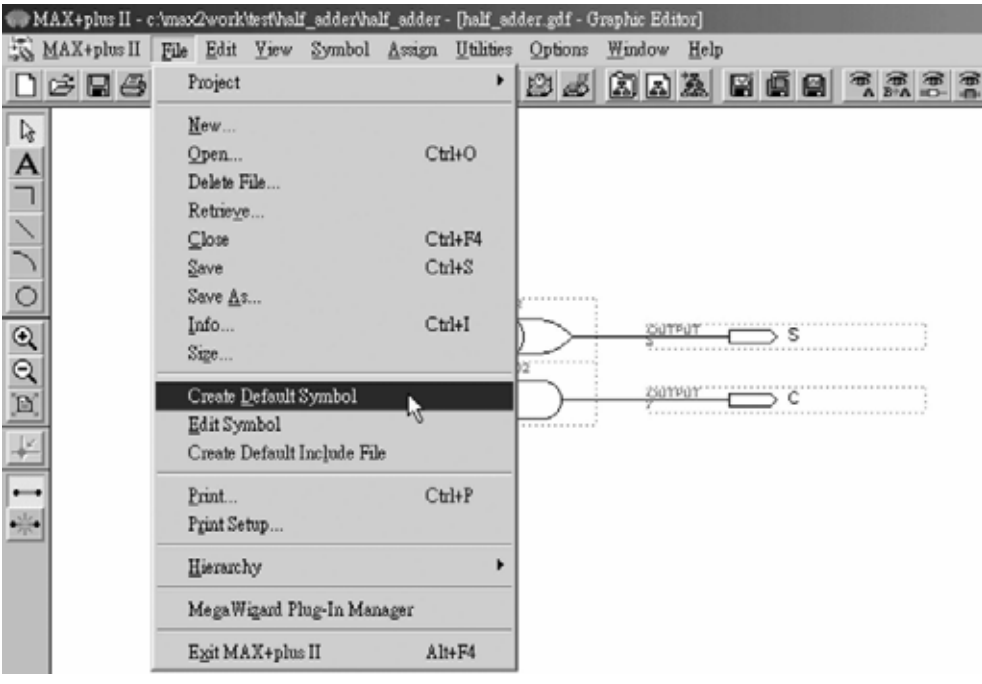

● 圖 3-2-7 執行製作自製元件視窗

5. 開啟新的圖形編輯檔,此時即可取用所製作的元件(half\_adder.sym),點選 Symbol→Enter Symbol (或在編輯視窗按兩下 Double Click),若出現如圖3-2-9 之錯誤訊息時不要理它,它只是說尚定義零件插入點而已,按確定後,即出 現圖 3-2-10 零件取用視窗。

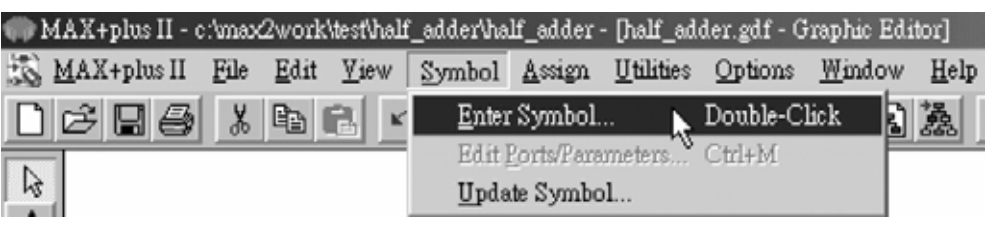

## ● 圖 3-2-8 插入元件視窗

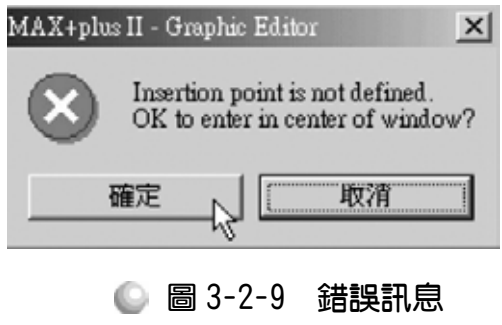

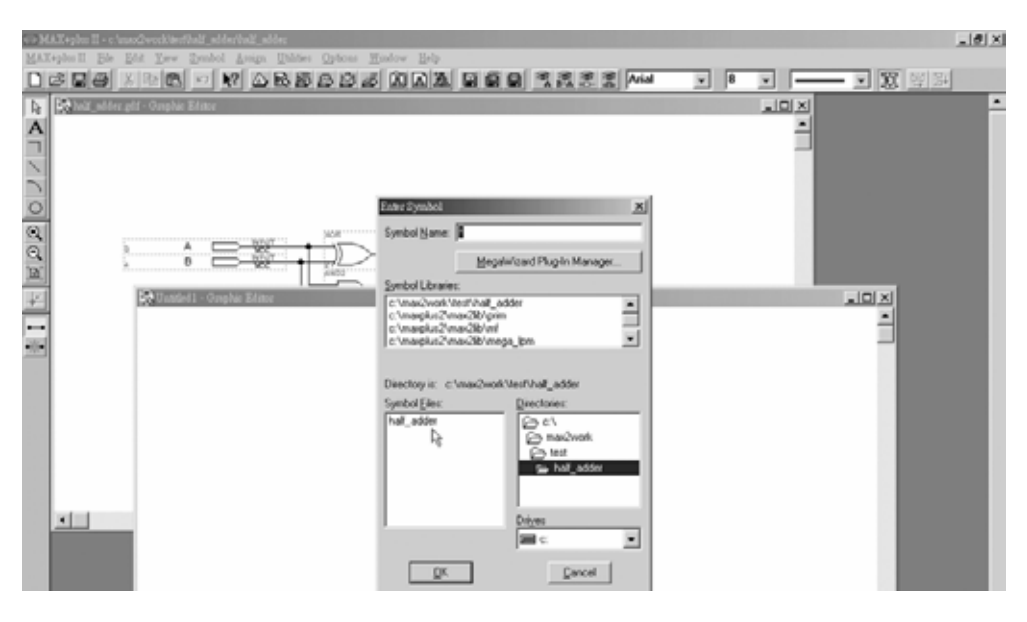

● 圖 3-2-10 元件取用視窗

*6.* 取用半加器元件(symbol):進入剛才存放半加器的資料夾,點選符號元件檔 (Symbol File) half\_adder, 按 OK, 在圖形編輯視窗中, 即可看到該元件(包裝 後的半加器)。可在半加器元件上按兩下,即可開啟其內部電路視窗。

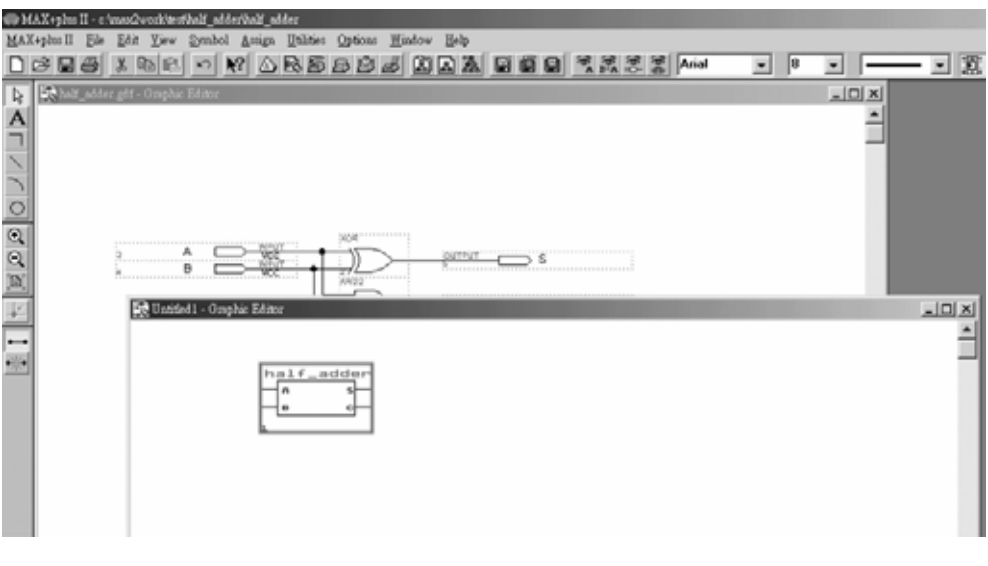

#### ● 圖 3-2-11 自製半加器元件

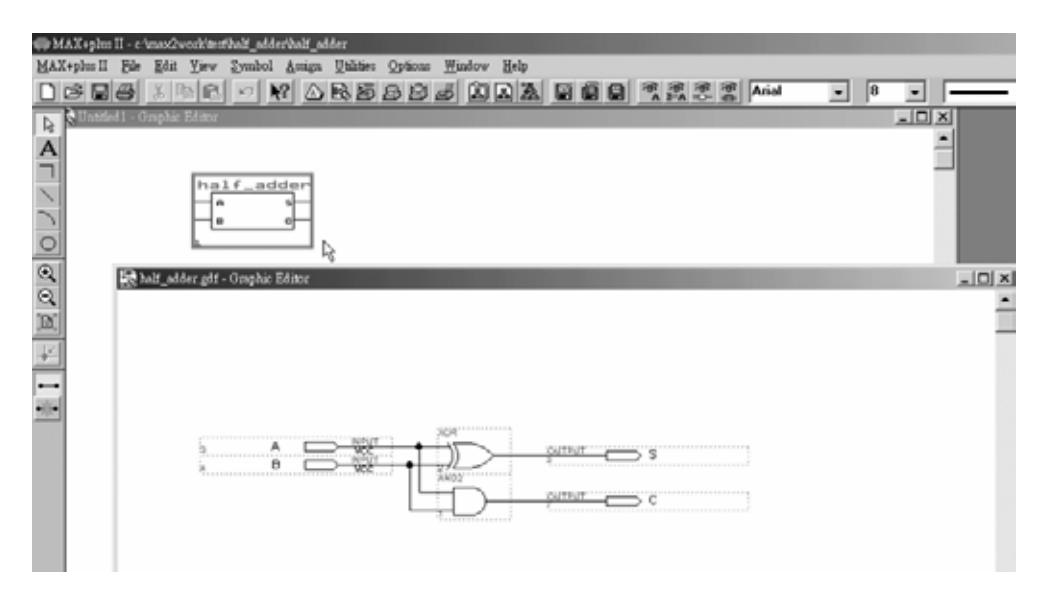

#### ◎ 圖 3-2-12 半加器自製元件及內部電路

設計半加器元件(symbol)完成後,雖可叫出包裝起來的半加器(half\_adder), 但卻不知其功能是否正常如一般之半加器電路,此時可用模擬功能測試一下。 模擬步驟如下:

*1.* 在新的編輯檔案中,叫出該元件,並叫出輸入輸出接腳且連接好線路後存檔 (Save As), 設為指定工作專案(File→Project→Set Project to Current File), 指 定 CPLD 晶片(Assign→Device), 並編譯 (MAX+PLUS II → Compiler)。

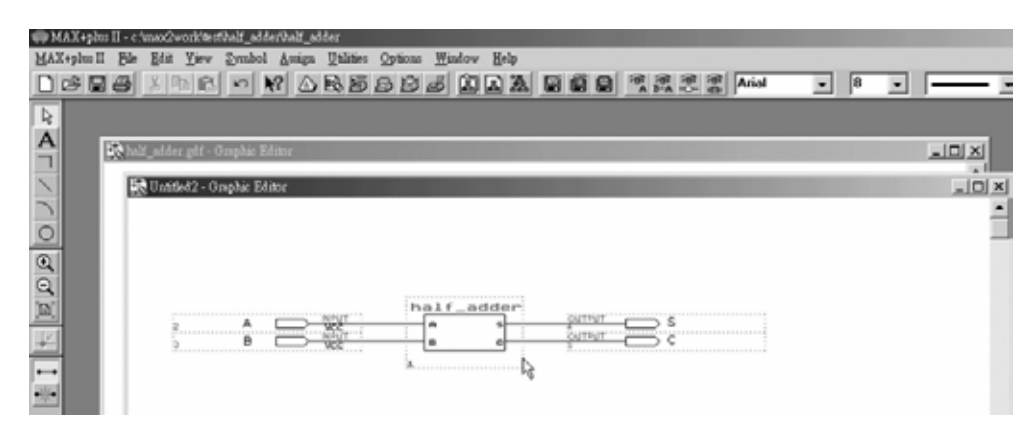

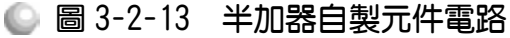

2. 開啟新的波形編輯檔案,設定功能模擬結束時間(File→End Time),設定格線 間距 (Options→Grid Size), 顯示在視窗中適當大小格線 (View→Fit in Window)。

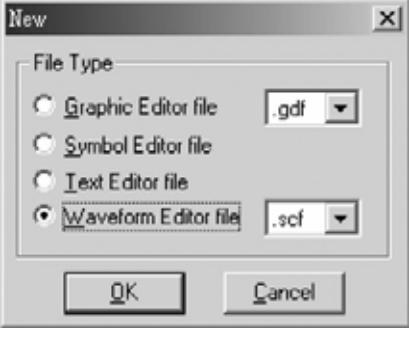

● 圖 3-2-14 開啟新檔視窗

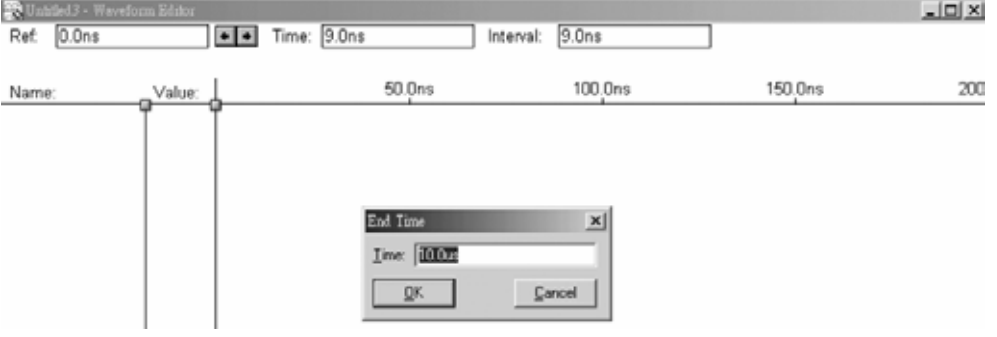

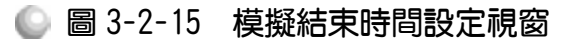

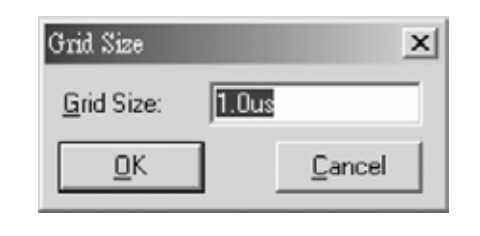

## ● 圖 3-2-16 模擬單位時間設定視窗

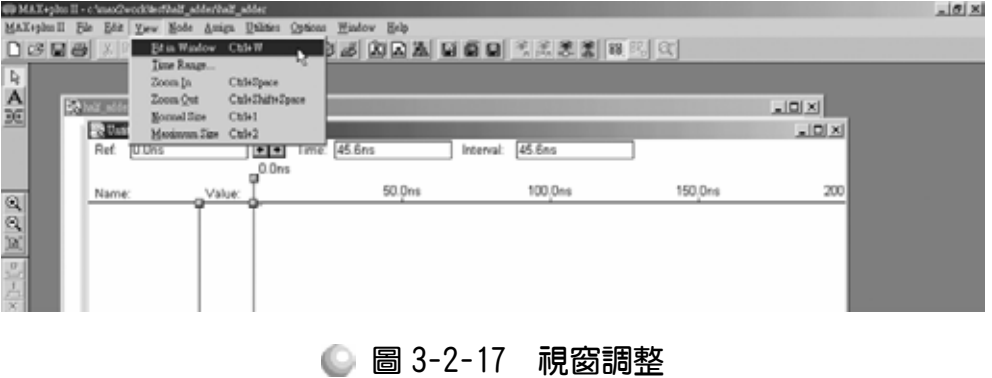

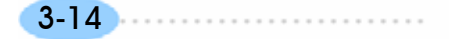

3. 儲存檔案(Save As),輸入節點(Node→Enter Nodes from SNF,按 List 及 <sup>→</sup> ,  $OK)$ , 編輯輸入時脈 $({\bf \large \overline{\textrm{\textbf{X}}}})$ 。

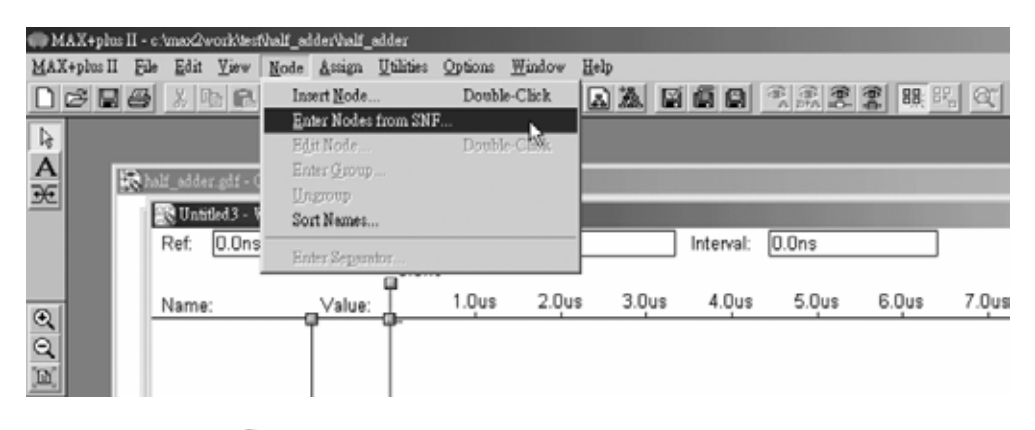

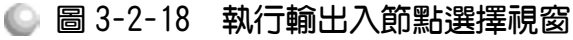

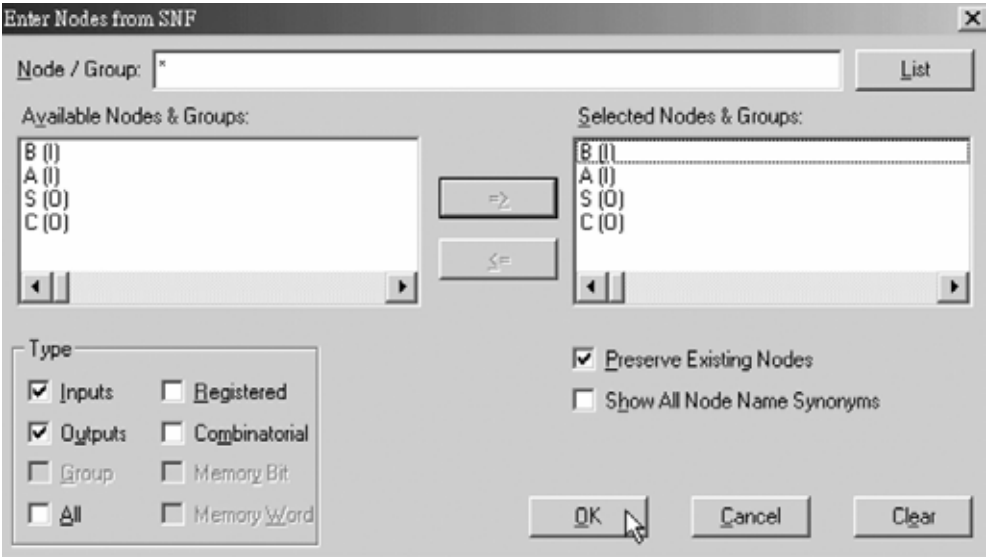

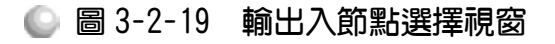

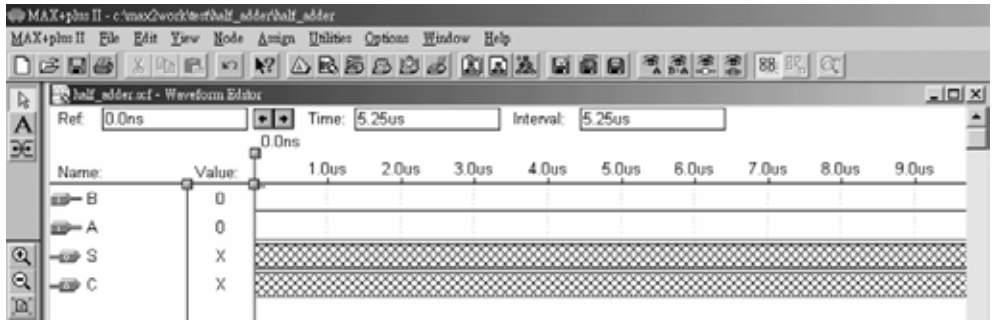

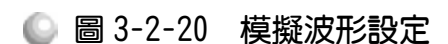

4. 點選 B,再點選XO,設定波形經每 1 個 grid size 轉態一次(Multiplied By = 1); 點選 A,再點選XO,設定波形經每 2個 grid size 轉態一次(Multiplied By = 2)。

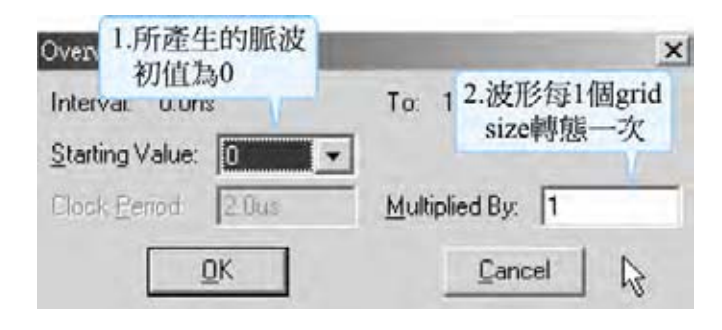

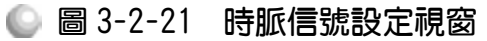

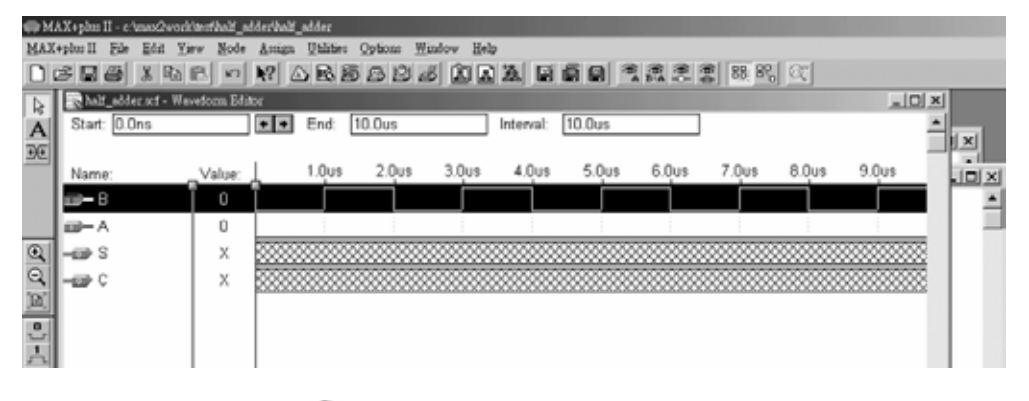

圖 3-2-22 模擬波形設定

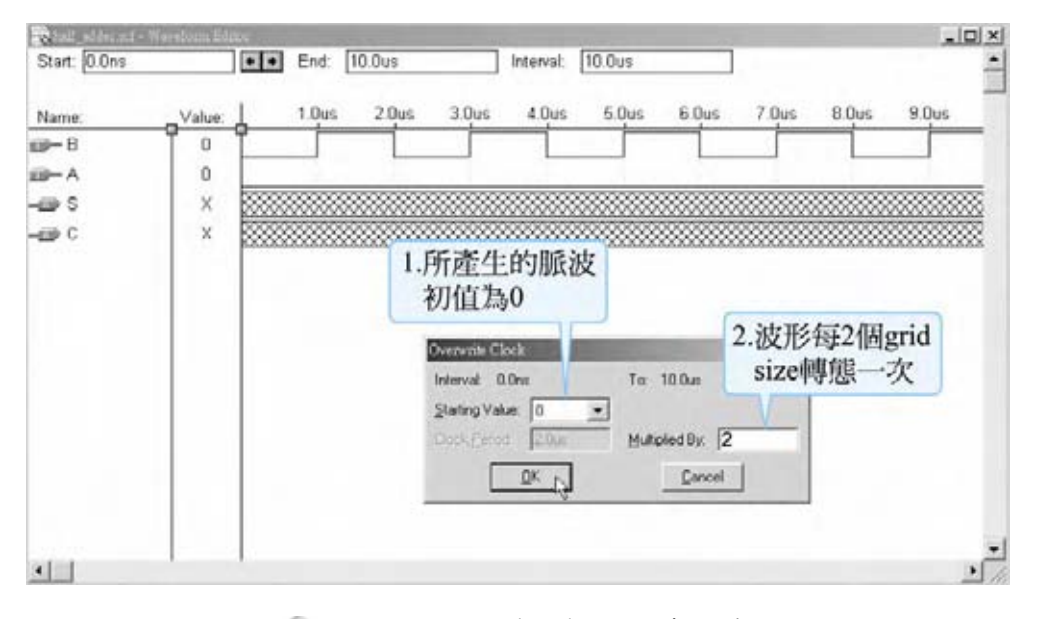

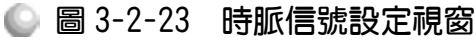

第 3 章

組合邏輯

|              | Malf_adder.orf - Weveform Editor |              |                   |                   |           |                   |       |                   |       | $ \Box$ $\times$ |  |
|--------------|----------------------------------|--------------|-------------------|-------------------|-----------|-------------------|-------|-------------------|-------|------------------|--|
| 2.0us<br>Ref | ×                                | Time: 2.65us |                   |                   | Interval: | 650.0ns           |       |                   |       |                  |  |
|              |                                  |              | $a^{2.0us}$       |                   |           |                   |       |                   |       |                  |  |
| Name:        | Value:                           | 1.0us        | 2.0 <sub>us</sub> | 3.0 <sub>us</sub> | 4.0us     | 5.0 <sub>us</sub> | 6.0us | 7.0 <sub>us</sub> | 8.0us | $9.0$ us         |  |
| iiii⊁– B     | 0                                |              |                   |                   |           |                   |       |                   |       |                  |  |
| ma— A        |                                  |              |                   |                   |           |                   |       |                   |       |                  |  |
| –⊞≯ S        | χ                                |              |                   |                   |           |                   |       |                   |       |                  |  |
| -69 C        | X                                |              |                   |                   |           |                   |       |                   |       |                  |  |
|              |                                  |              |                   |                   |           |                   |       |                   |       |                  |  |
|              |                                  |              |                   |                   |           |                   |       |                   |       |                  |  |
|              |                                  |              |                   |                   |           |                   |       |                   |       |                  |  |
|              |                                  |              |                   |                   |           |                   |       |                   |       |                  |  |

● 圖 3-2-24 模擬波形設定

5. 執行模擬 MAX+PLUS II →Simulator, Start 如圖 3-2-26 所示, 模擬沒有錯誤 及警告,所得波形模擬結果符合半加器元件,代表我們製作的自製元件是正 確可用的。

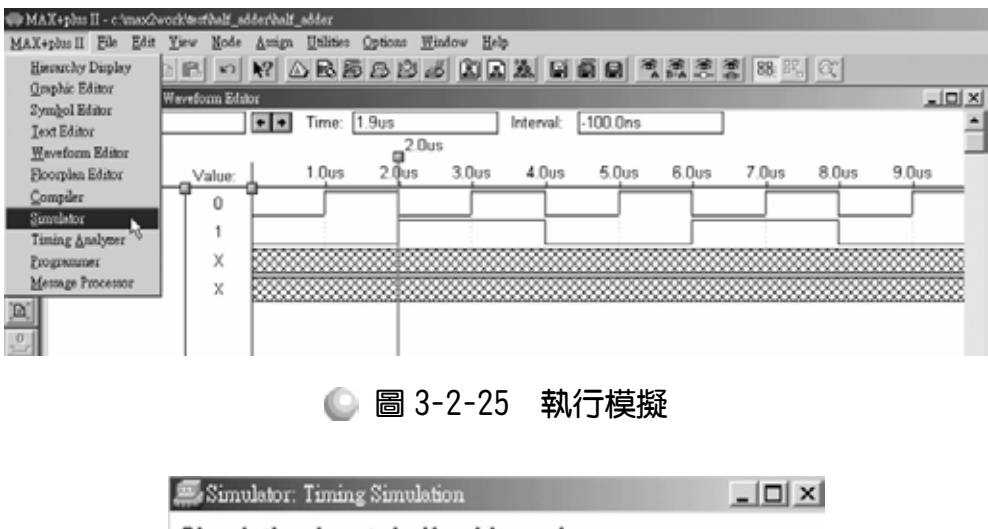

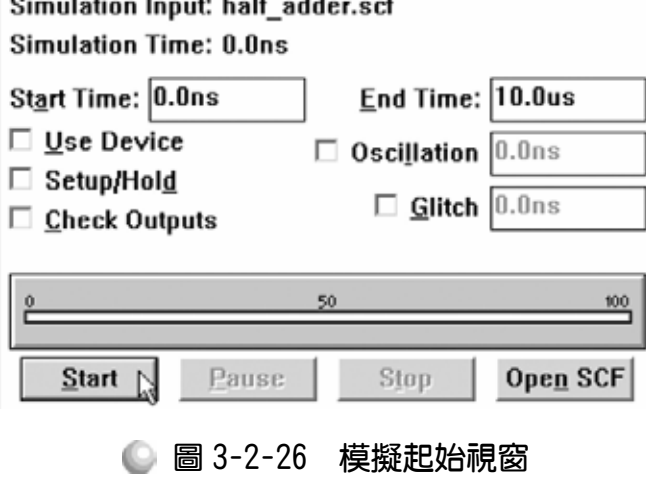

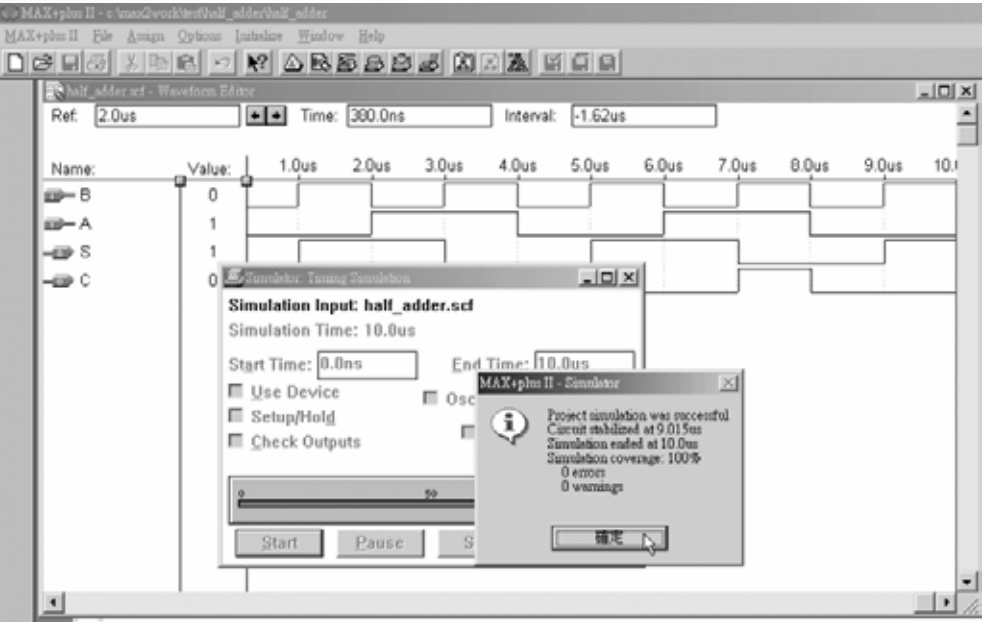

● 圖 3-2-27 模擬訊息視窗

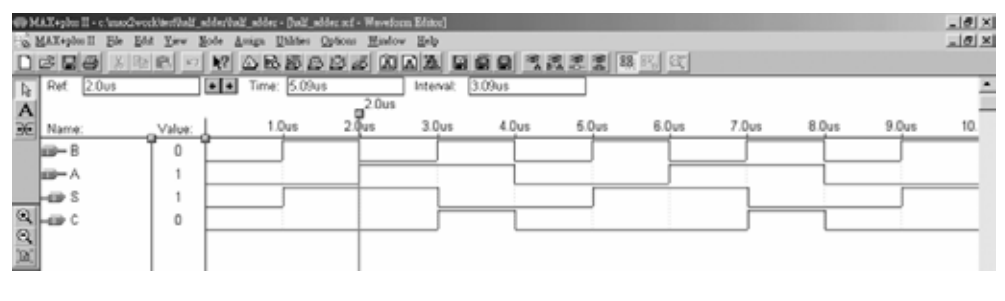

● 圖 3-2-28 模擬結果

做完半加器元件(symbol),再以半加器元件的組合來完成全加器功能,如圖 3-2-29 所示,讀者可自行繪圖及模擬功能是否正常。

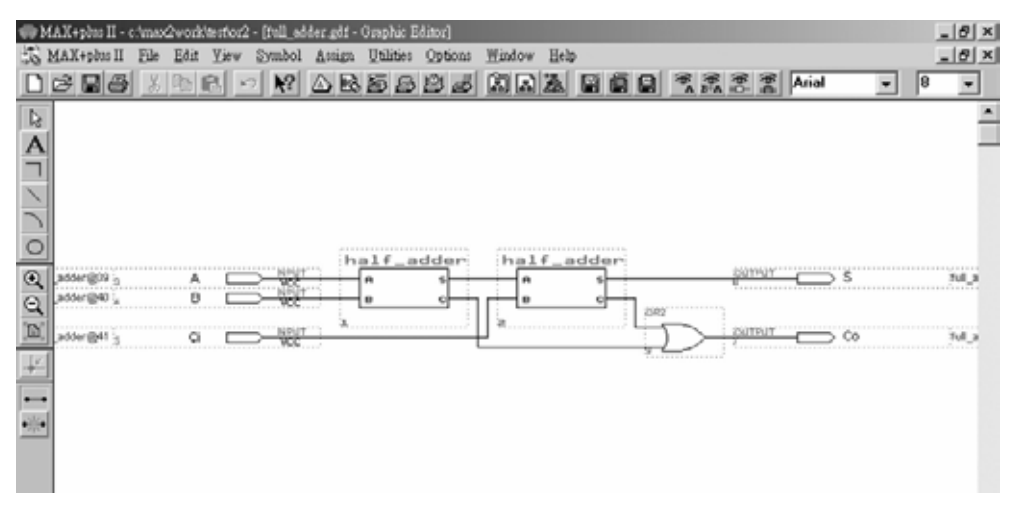

## 圖 3-2-29 以半加器元件完成全加器電路圖

3-19

# 3-2-4 全加器三(以半加器自製元件組成全加器自製元件)

完成了用半加器元件做成全加器後,可以再將這樣的電路完成另外一個全 加器的元件,這樣以後需要用到全加器時,只需再將這樣的元件叫出來,即可 使用。因為在用 MAX+PLUSⅡ設計電路時,其編譯過程會產生很多檔案,檔案 與檔案之間有很多連結關係,所以如果要用既有的自製元件完成另一個自製元 件時,要特別注意一件重要的事,就是要將那些既有的自製元件的圖形檔 (graphic editor file,\*.gdf)以及元件檔(symbol editor file, \*.sym)複製到一個新的資 料夾,然後在該資料夾上儲存新的自製元件,如此既可簡單的分類自製元件檔 案,且可避免那些舊有自製元件的檔案在產生新檔案時,造成連結上的錯誤。

要以自製的半加器元件(symbol)做出全加器元件時,步驟如下:

- $1.$  建立一個新資料夾,取名 full adder3,複製事先製妥半加器元件的圖形檔 (half\_adder.gdf)以及元件檔(half\_adder.sym)至該資料夾。
- *2.* 執行 MAX+PLUSⅡ軟體,開啟新的圖形編輯檔,叫出儲存 full\_adder3 資料 來的半加器元件檔 half adder.sym, 利用它配合邏輯閘完成全加器繪圖, 存 檔於 full\_adder3 資料夾內。如圖所示,在此取名全加器元件圖形檔案名稱為 full\_adder。

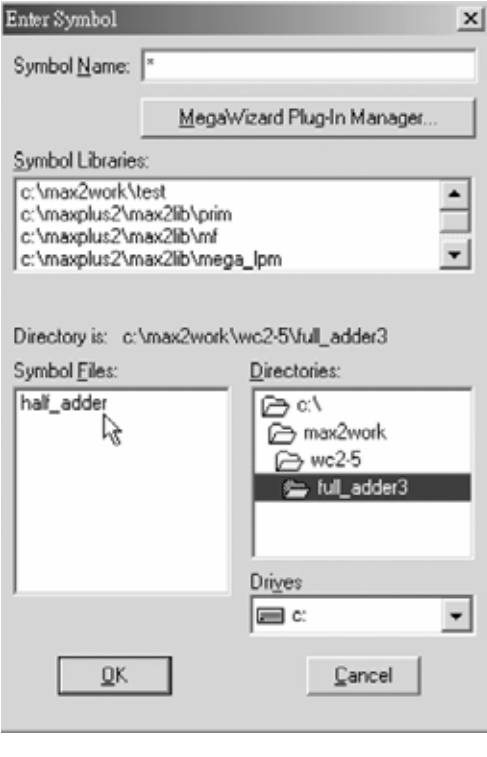

● 圖 3-2-30 零件取用視窗

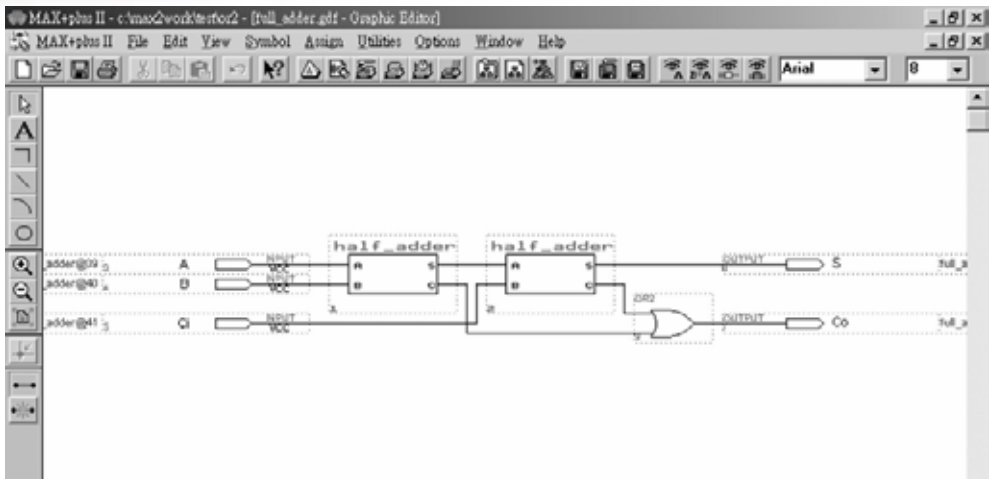

## ● 圖 3-2-31 半加器自製元件組成全加器電路圖

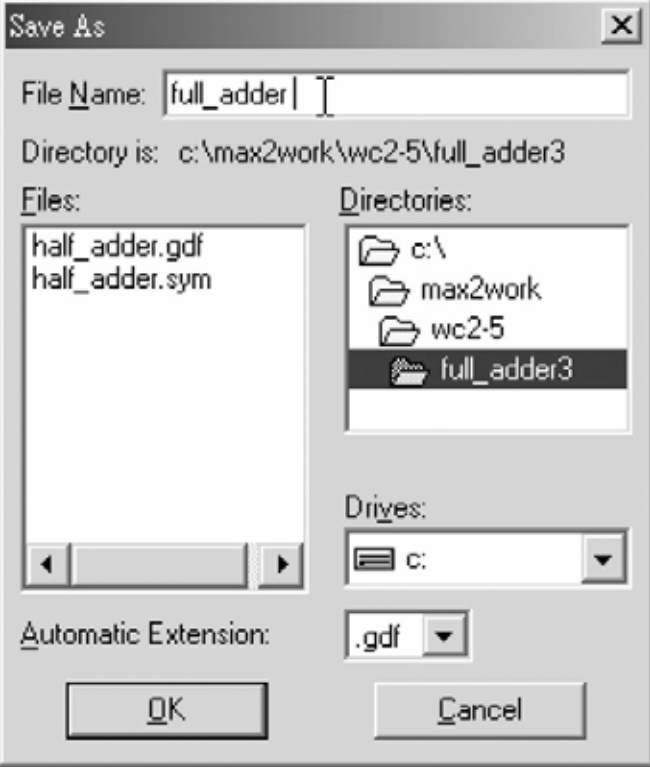

● 圖 3-2-32 儲存檔案視窗

- 3. File $\rightarrow$ Project $\rightarrow$ Set Project to Current File  $\cdot$
- *4.* 編譯。
- 5. 產生符號檔,點選 File → Create Default Symbol, 即可產生新的元件(symbol) (全加器,名稱 full\_adder)(檔名:full\_adder.sym)。
- 6. 開啟新的圖形編輯檔,此時即可取用所製作的元件(symbol) (half\_adder),點 選 Symbol → Enter Symbol(或在編輯視窗按兩下 Double Click),按確定後,

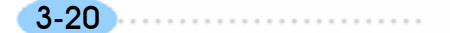

3-21

即出現零件取用視窗,選擇剛才所建立之新資料夾 full\_adder3 即可發現已產 生一個新的元件檔 full\_adder.sym,選擇此元件即可在圖形編輯視窗中使用 它。

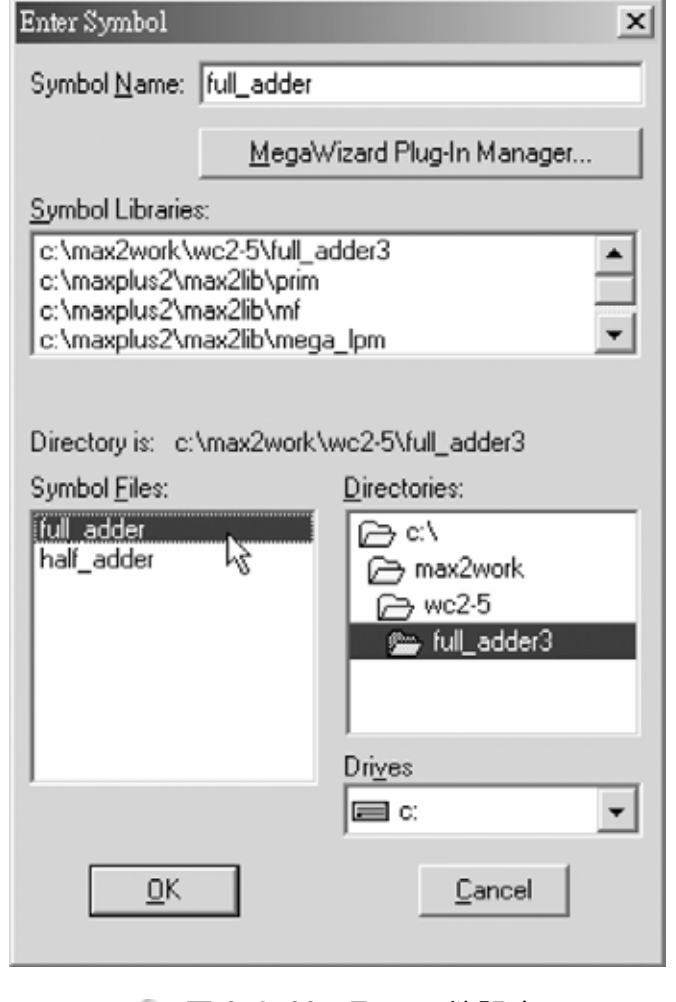

● 圖 3-2-33 取用元件視窗

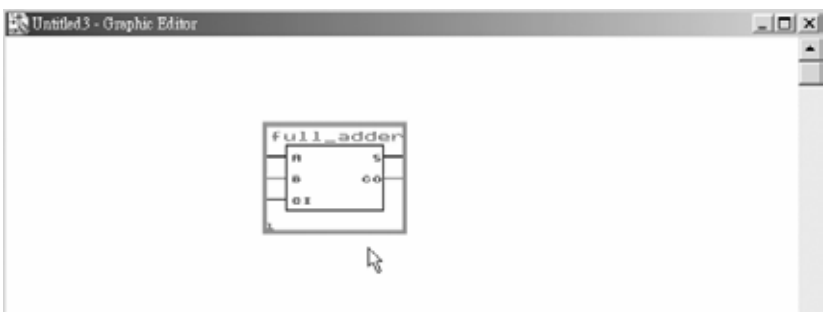

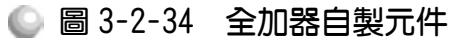

設計全加器元件(symbol)完成後,即可叫出包裝起來的全加器(half\_adder), 要知道其是否可正常執行,可執行模擬功能測試。

# 模擬步驟如下:

*1.* 在新的編輯檔案中,叫出該元件(symbol),並叫出輸入輸出接腳且連接好線 路後存檔 (Save As), 如圖 3-2-36 儲存在 full\_adder3 資料夾,檔名 full\_adder3.gdf。設為指定工作專案(File→Project→Set Project to Current File),指定 CPLD 晶片(Assign→Device), 並編譯(MAX+PLUS II → Compiler)。

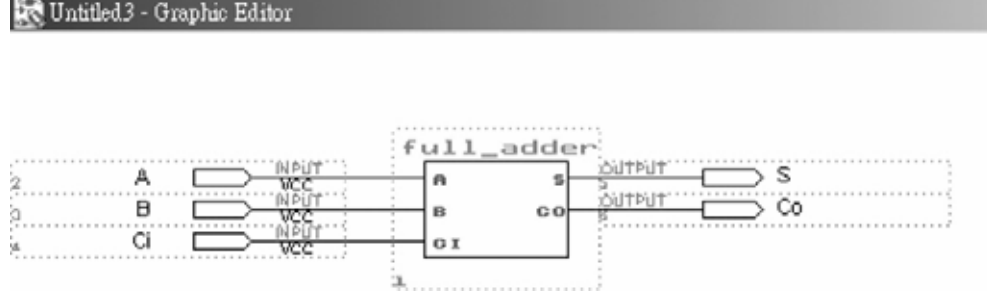

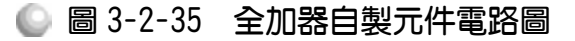

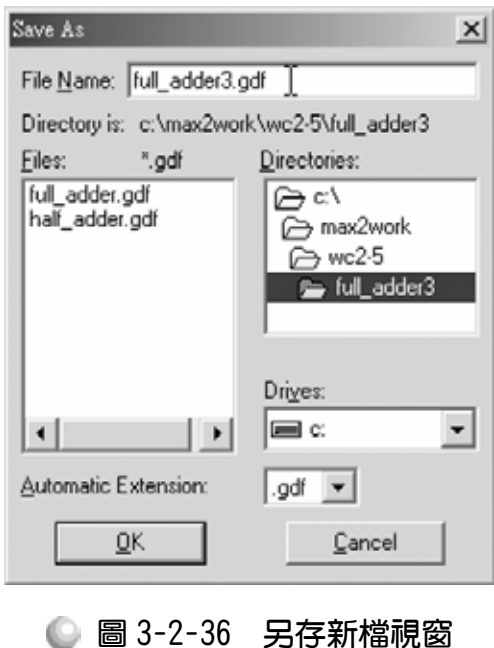

2. 開啟新的波形編輯檔案,設定功能模擬結束時間(File→End Time),設定格線 間距(Options → Grid Size),顯示在視窗中適當大小格線(View→Fit in Window)。

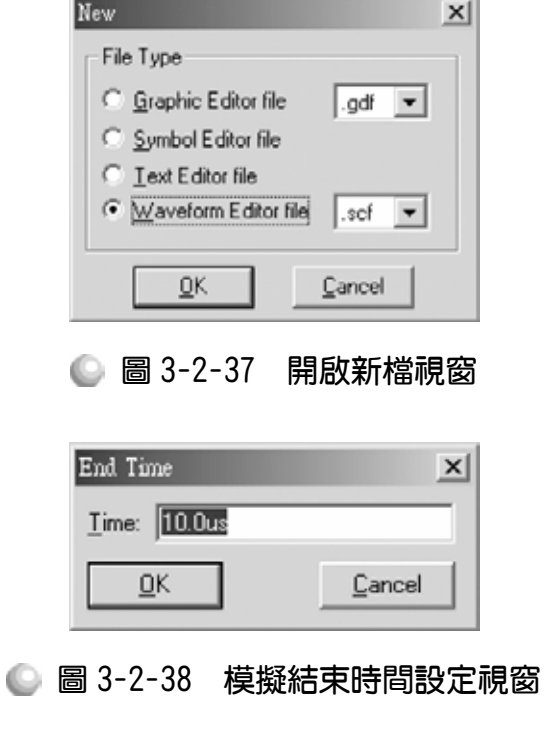

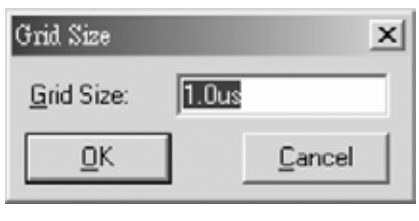

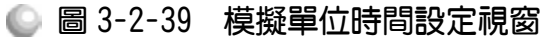

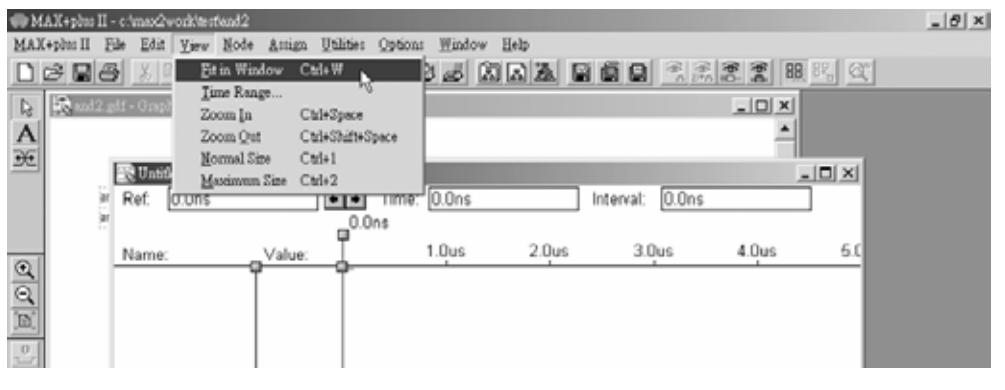

● 圖 3-2-40 視窗調整

**1.** 儲存檔案(Save As),檔名 full\_adder3.scf。輸入節點(Node → Enter Nodes from SNF,按 List 及 $^2 \cdot OK$ , 編輯輸入時脈(xo)。

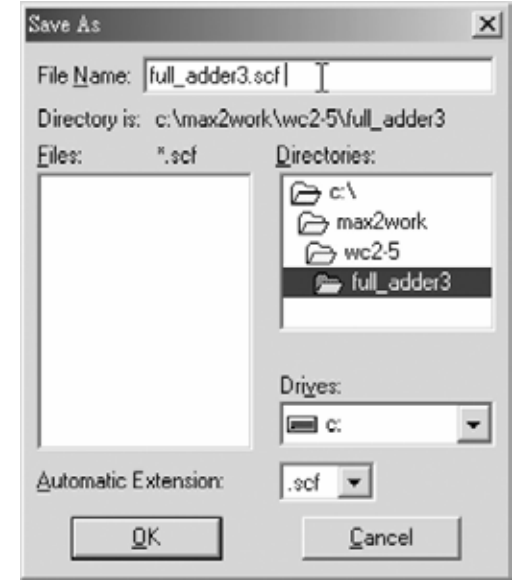

● 圖 3-2-41 儲存檔案視窗

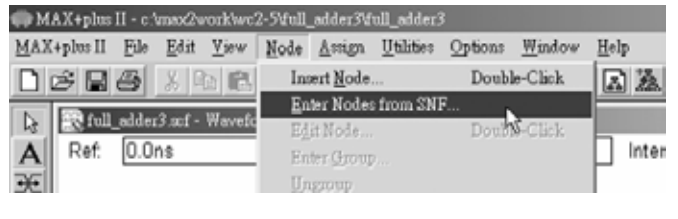

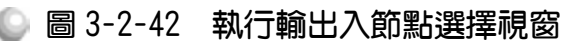

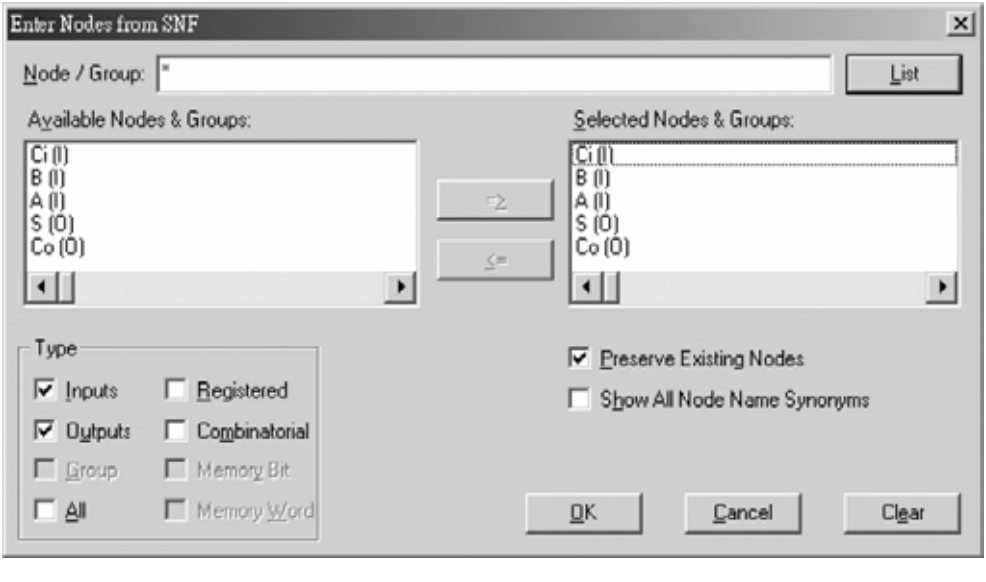

圖 3-2-43 輸出入節點選擇視窗

#### 第 3 章 組合邏輯

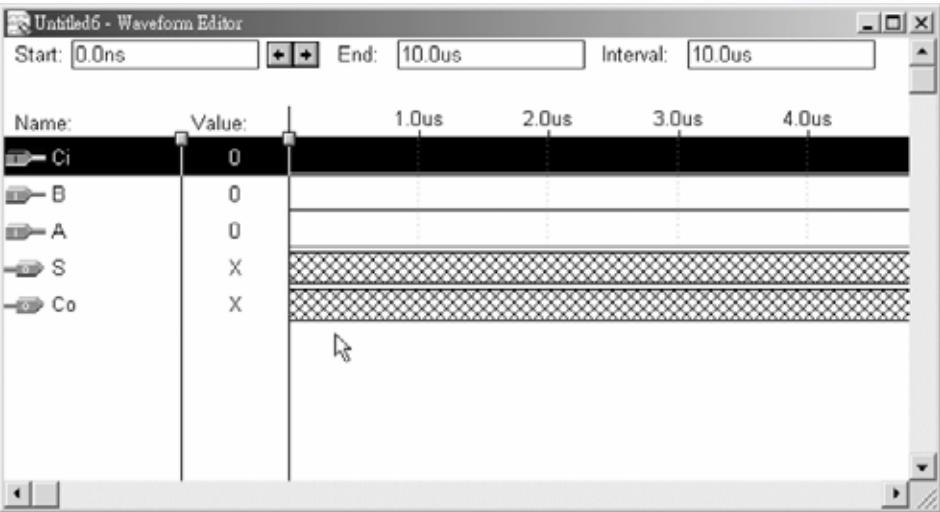

● 圖 3-2-44 模擬波形設定

4. 點選 Ci,再點選 Xo, 設定波形經每 1 個 grid size 轉態一次(Multiplied By = 1); 點選  $B$ , 再點選 $\times$ , 設定波形經每 2 個 grid size 轉態一次(Multiplied By = 2); 點選  $\overline{A}$ , 再點選 $\overline{X}$ , 設定波形經每 4 個 grid size 轉態一次(Multiplied By = 4)

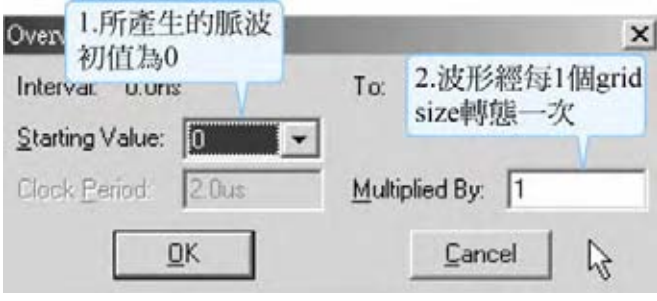

# ● 圖 3-2-45 時脈信號設定視窗

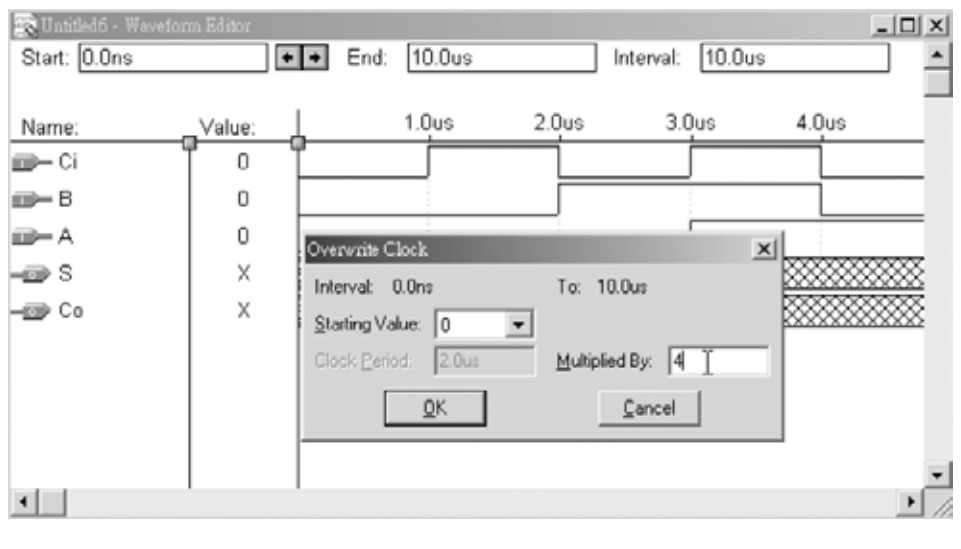

### ● 圖 3-2-46 時脈信號設定視窗

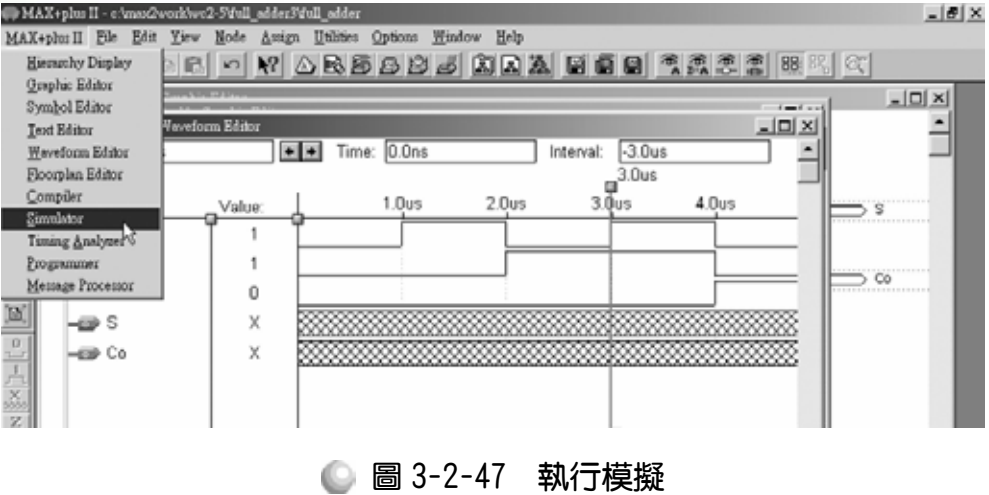

5. 執行模擬(MAX+PLUS II → Simulator,按下 Start)如圖 3-2-48 所示,模擬沒 有錯誤及警告,所得波形模擬結果符合全加器元件,代表我們製作的元件 (symbol)是正確可用的。

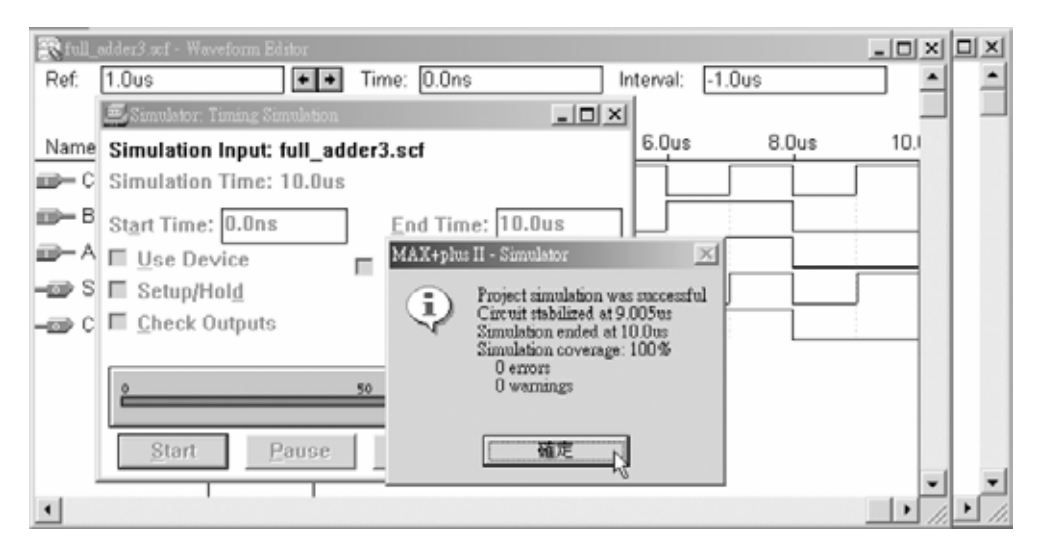

#### ● 圖 3-2-48 模擬訊息視窗

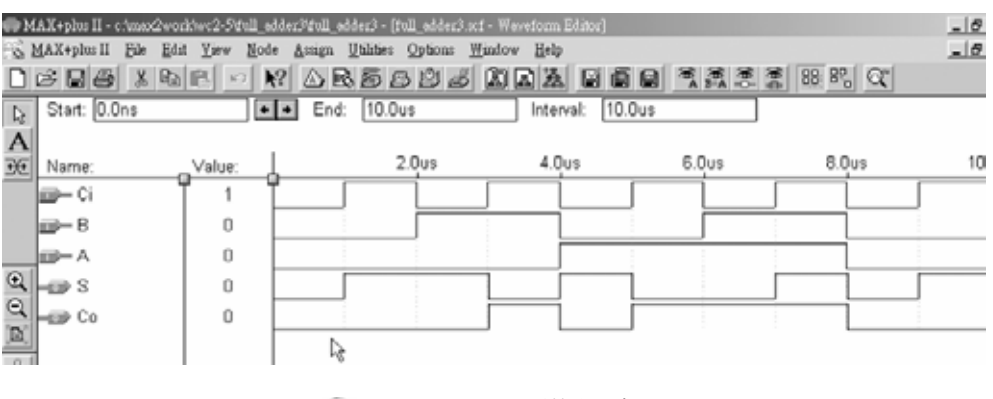

● 圖 3-2-49 模擬結果

## 3-2-5 四位元加法器

一般做加法工作時,通常是多個位元相加,若是單純用邏輯閘電路要設計 這樣的電路,那麼完成的電路圖肯定相當大,也許用 CPLD 來完成電路可減少 焊接的工作,但是光要繪圖就相當複雜了。所以像這種有重覆性質的電路功能, 要先做單一的元件,再重覆叫出這些元件來組成電路,這樣才簡單且迅速。在 此我們將以上一單元做成的全加器元件來完成四位元全加器的製作。

> $A_3A_2A_1A_0$  $B_3B_2B_1B_0$  $C_3C_2C_1C_0$  $C_3S_3S_2S_1S_0$

四位元加法器運算如上所示,A0~A3表示被加數四個位元,B0~B3代表加數 的四個位元,其相加產生的進位 Co~C3 分別加入其次一位元的運算中,產生的 結果和為 So~S3 以及最後的進位 C3。依照如此原則,要以全加器元件製作四位 元加法器, 第一個全加器的被加數及加數分別接 Ao 及 Bo, 其淮位輸入端接地(因 為第一位元並無上一級的進位,所以其值為 0)。第一個全加器的 S(和)輸出端直 接是第一位元 So(和)的輸出值,進位輸出端 Co則接到第二個加法器的進位輸入 端。第二個全加器則接被加數 A1 及加數 B1,產生和(S1)輸出以及進位(C1)接到 第三個加法器,以此類推接完四個加法器。

要使用既有的自製元件來完成新電路,建議讀者建立新資料夾來儲存,製 作步驟如下:

- 1. 建立新資料夾,取名 4BITS\_ADDER,並複製上一單元製作全加器元件所完 成繪圖檔(full\_adder.gdf)及元件檔(full\_adder.sym)儲存於該資料夾。因為製作 全加器元件時是使用半加器元件來製作,所以連帶要複製半加器元件的繪圖 檔(half\_adder.gdf)及元件檔(half\_adder.sym)儲存於該資料夾內。
- *2.* 執行 MAX+PLUSⅡ軟體,開啟新的圖形編輯檔,叫出儲存 4BITS\_ADDER 資料夾的全加器元件檔 full\_adder.sym,利用它配合邏輯閘完成四位元全加器 繪圖,如圖 3-2-58 所示。

3-27

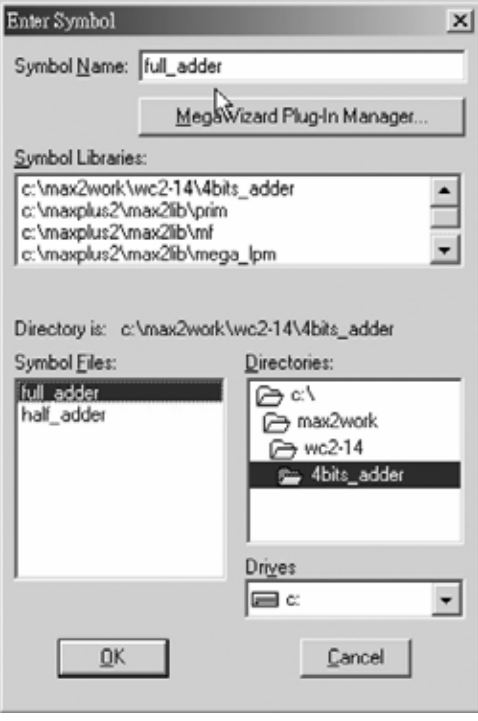

● 圖 3-2-50 零件取用視窗

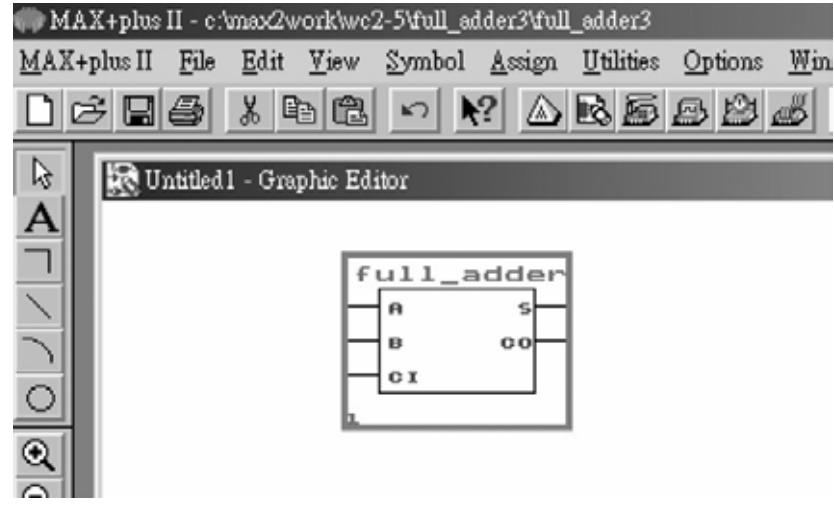

● 圖 3-2-51 全加器自製元件

如圖 3-2-51 叫出四個全加器元件,依四位元全加器電路繪圖,在此注意一 點,因為同樣類型的線路不少,可利用匯流排(Bus)的書法以減少線路複雜度, 且較為簡單。匯流排書法是用較粗的線表示匯流排,並需以匯流排方式命名, 匯流排分支的每單一導線需用細線,且需配合匯流排命名。如圖 3-2-52 所示, 匯流排命名需用中括號,四個全加器皆有 A 輸入,用一條四線的匯流排來取代 分別書四條線,在此有 0,1,2,3 四條線,取名匯流排名稱 A[3..0],點選線路,該 線會變成紅色,按下滑鼠右鍵,選擇 Line Style 中較粗的線來當匯流排,選擇線

3-28 . . . . . . . . . . . .

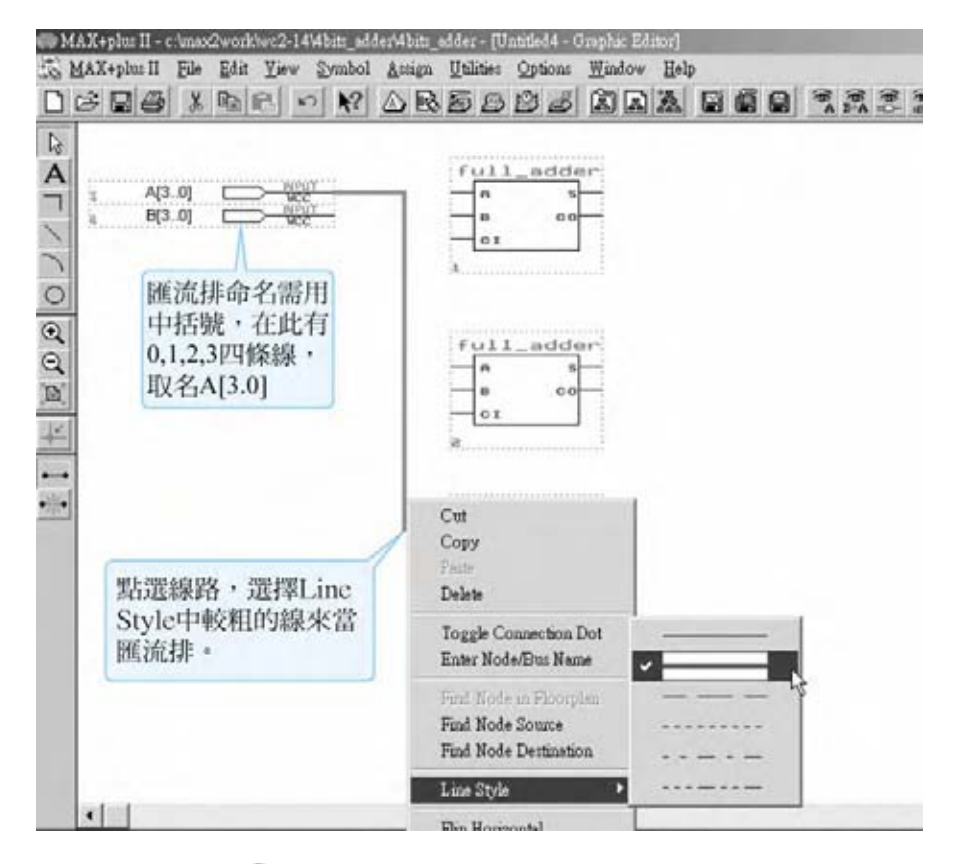

## 路時也可使用 Options→Line Style 來更換線的型態。

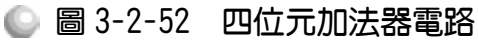

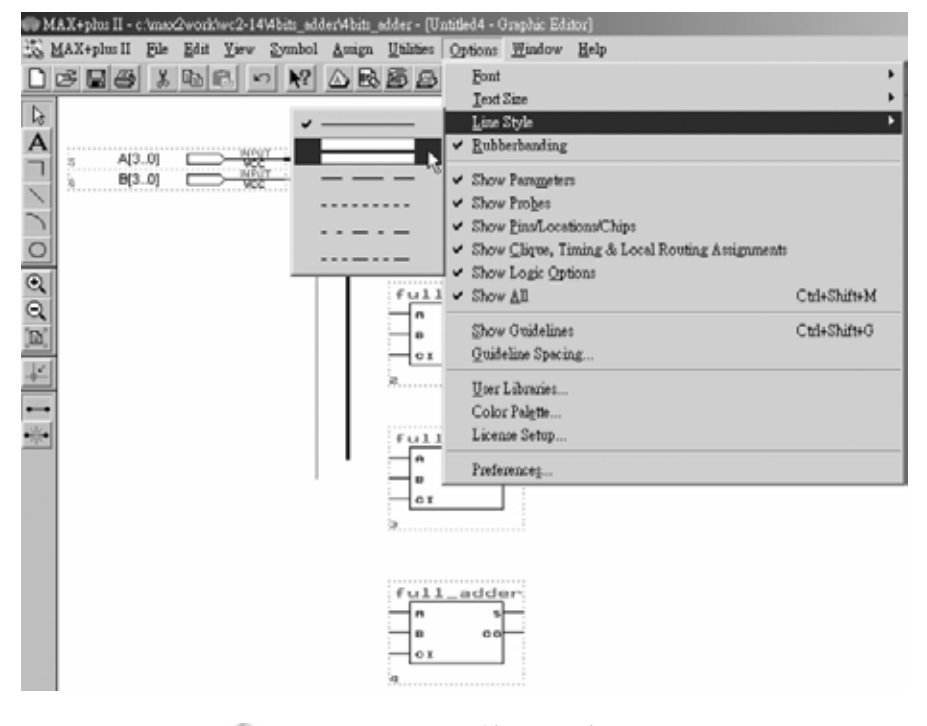

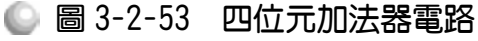

3. 書完匯流排主線仍需書連接到各接點的細線,每一條細線都需配合主線命 名,可用滑鼠點選該線,其即變成紅色,此時可直接輸入名稱,<u>在</u>此要特別 注意一點,當輸入名字後,點選該線時,該線以及名字都會變成紅色,表示 有被選取到,此時命名才算成功。假若點選該線而名字沒有被選取到,則表 示該線未被命名,線旁的文字只是文字而非該線的名稱。

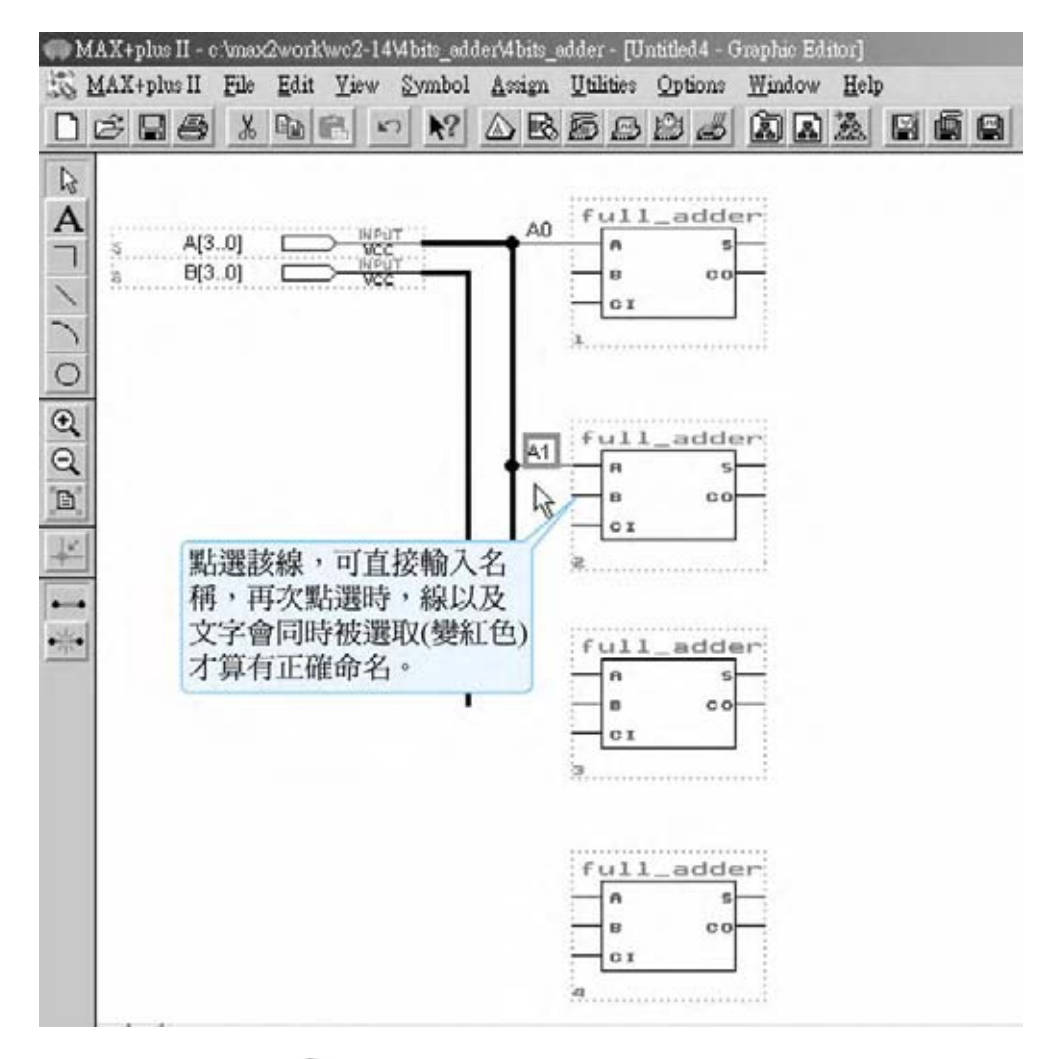

#### ● 圖 3-2-54 四位元加法器電路

*4.* 畫匯流排的最末端線路時,當其變成單一條線時,仍需用細線表示,如圖 3-2-55 所示。

第 3 章

組合邏輯

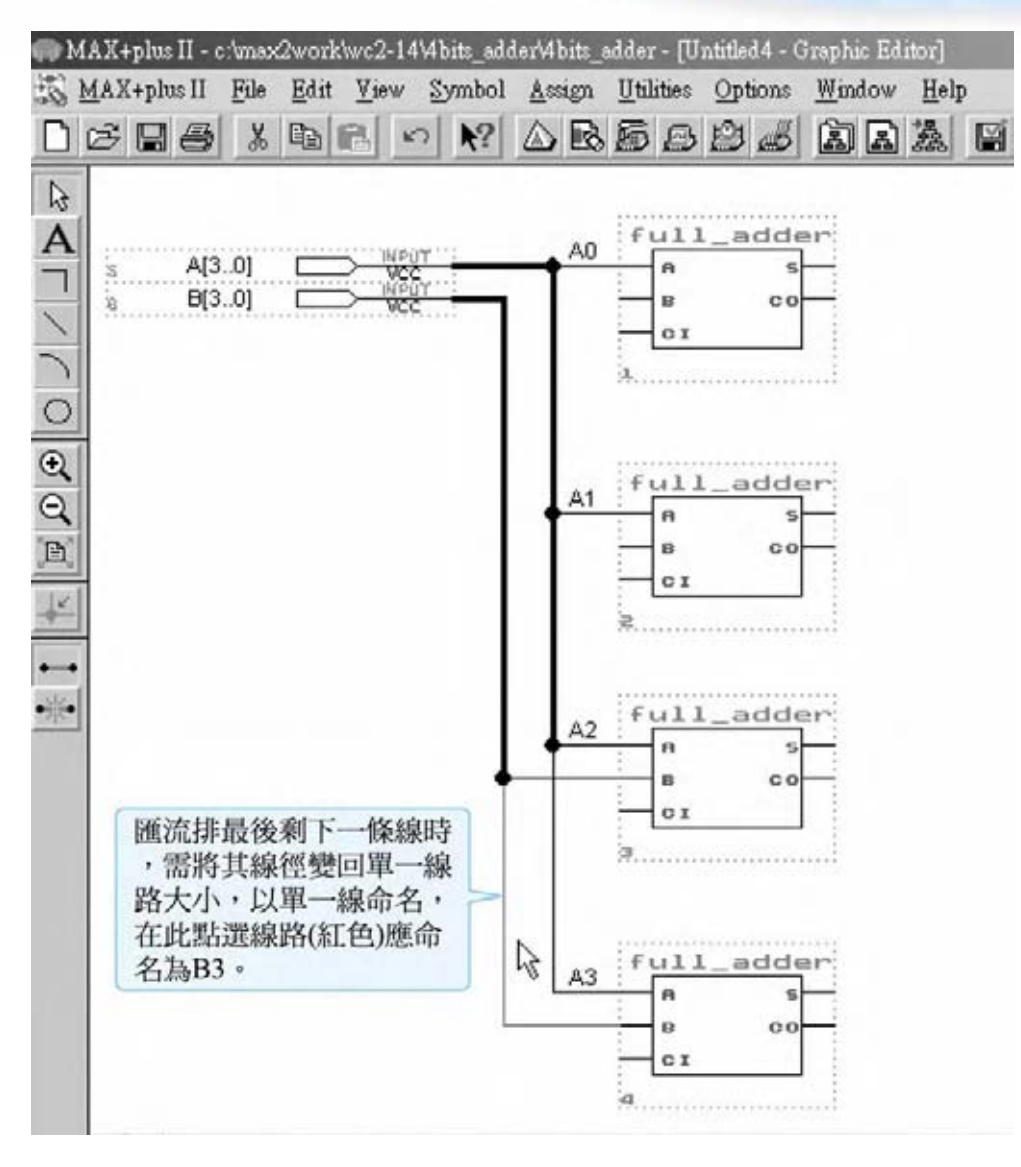

● 圖 3-2-55 四位元加法器電路

5. 點選 Symbol→Enter Symbol,輸入 GND 即可得到接地符號,用來連接線路 接地用。如圖 3-2-57 所示,完成四位元全加器之繪圖。

3-31

3-32 **..........................** 

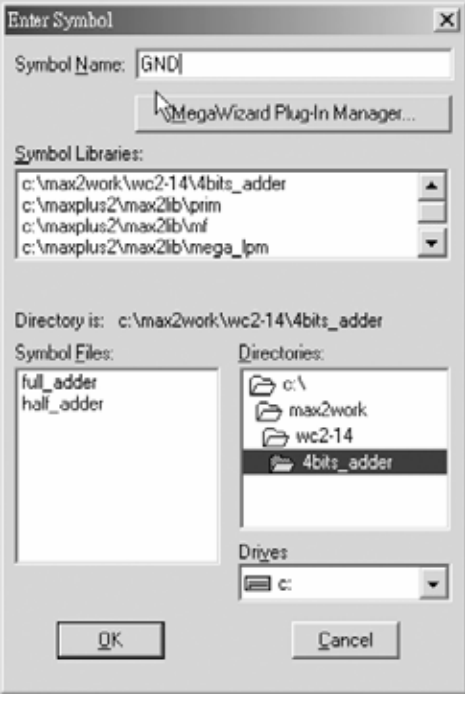

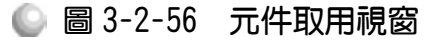

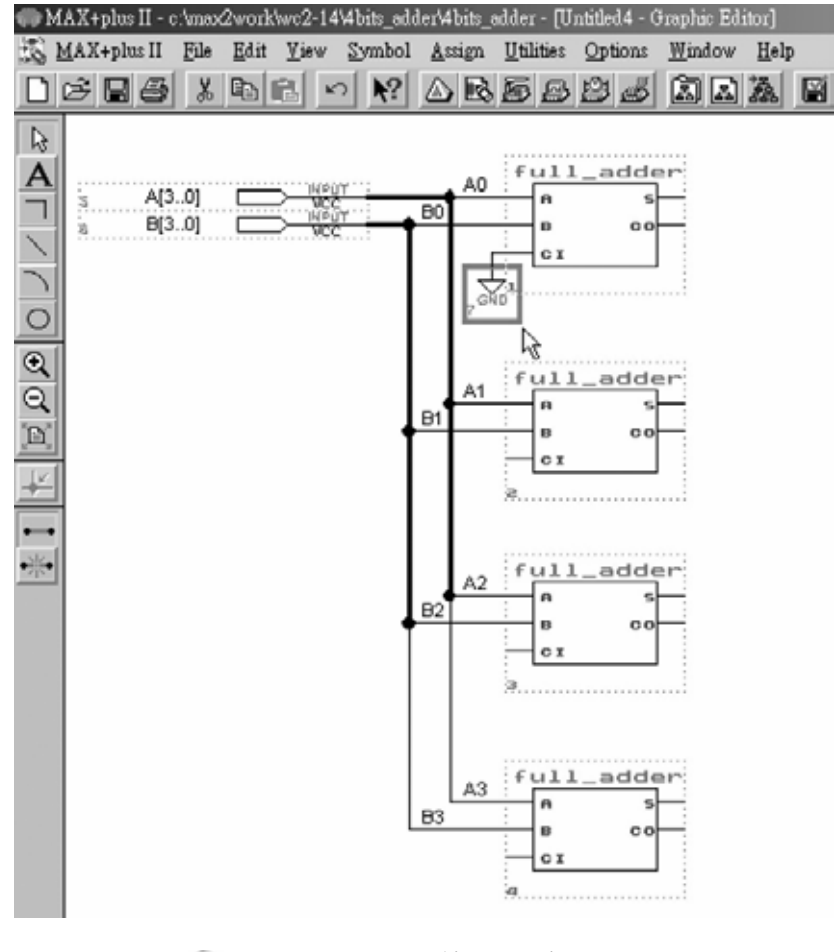

● 圖 3-2-57 四位元加法器電路

第 3 章 組合邏輯

3-33

\*\*\*\*\*\*\*\*\*\*\*\*\*\*\*\*\*\*\*\*\*\*\*\*\*

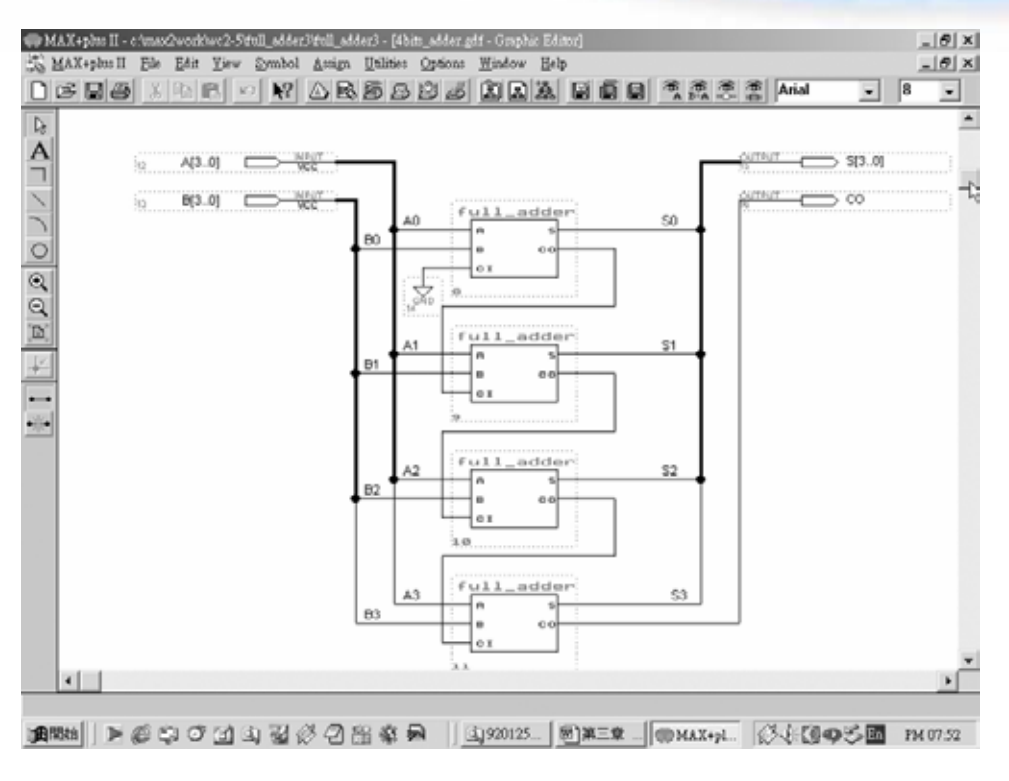

● 圖 3-2-58 四位元加法器電路

- 6. 點選 File→Save As, 存檔於 4BITS\_ADDER 資料夾內。在此取名四位元加法 器圖形檔案名稱為 4bits\_adder。
- 7. File  $\rightarrow$  Project  $\rightarrow$  Set Project to Current File
- 8. 指定 CPLD 晶片(Assign→Device)
- 9. 編譯(MAX+PLUS Ⅱ→ Compiler)

設計完四位元全加器後,要知道其是否可正常執行,可執行模擬功能測試。 模擬步驟如下:

1. 開啟新的波形編輯檔案,設定功能模擬結束時間(File→End Time),在此設  $256 \mu s$ ;設定格線間距(Options  $\rightarrow$  Grid Size), 在此設  $1 \mu s$ ; 顯示在視窗中適 當大小格線(View→Fit in Window)。

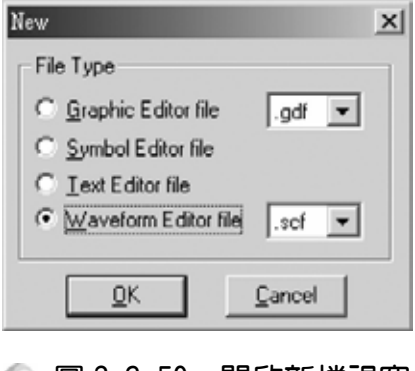

● 圖 3-2-59 開啟新檔視窗

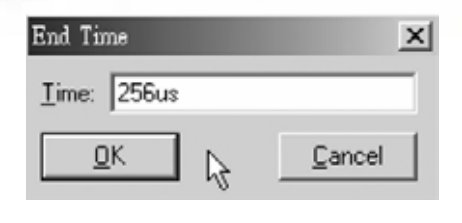

● 圖 3-2-60 模擬結束時間設定視窗

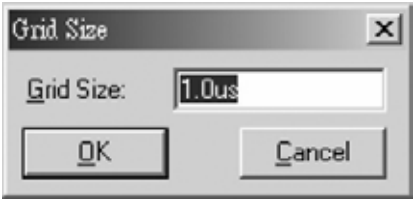

◎ 圖 3-2-61 模擬單位時間設定視窗

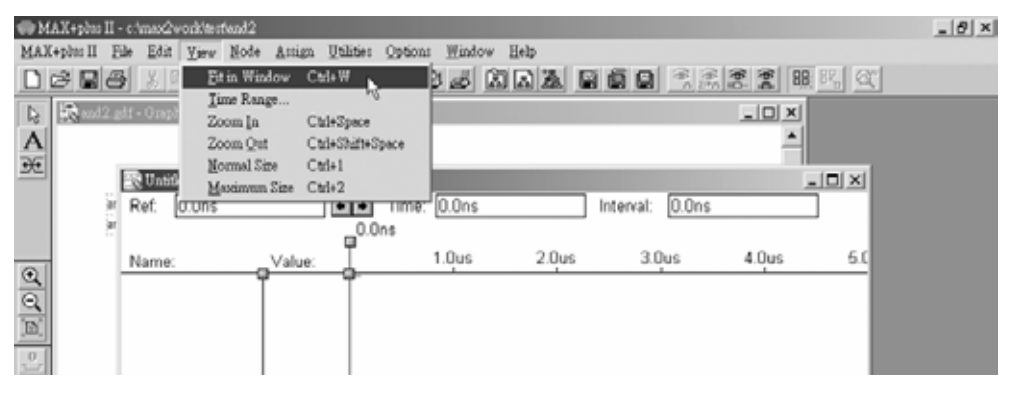

- 圖 3-2-62 視窗調整
- 2. 儲存檔案(Save As), 檔名 4bits\_adder.scf。輸入節點(Node → Enter Nodes from  $SNF$ , 按 List 及  $\rightarrow$  , OK), 編輯輸入計數器 (XC)。

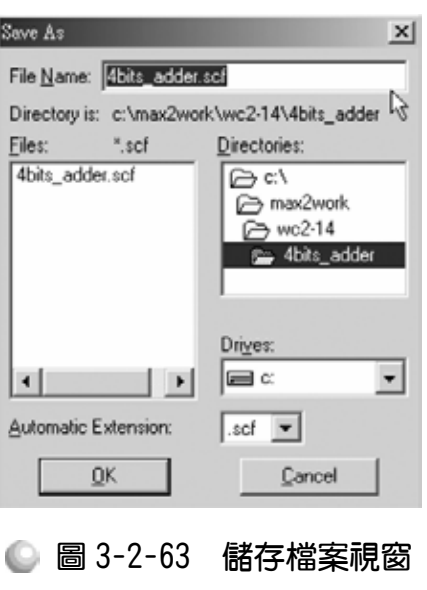

第 3 章

組合邏輯

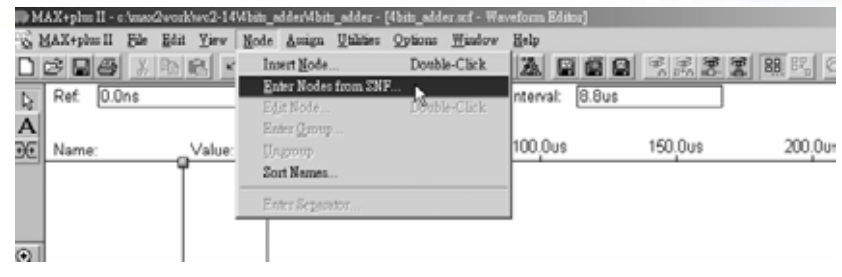

圖 3-2-64 執行輸出入節點選擇視窗

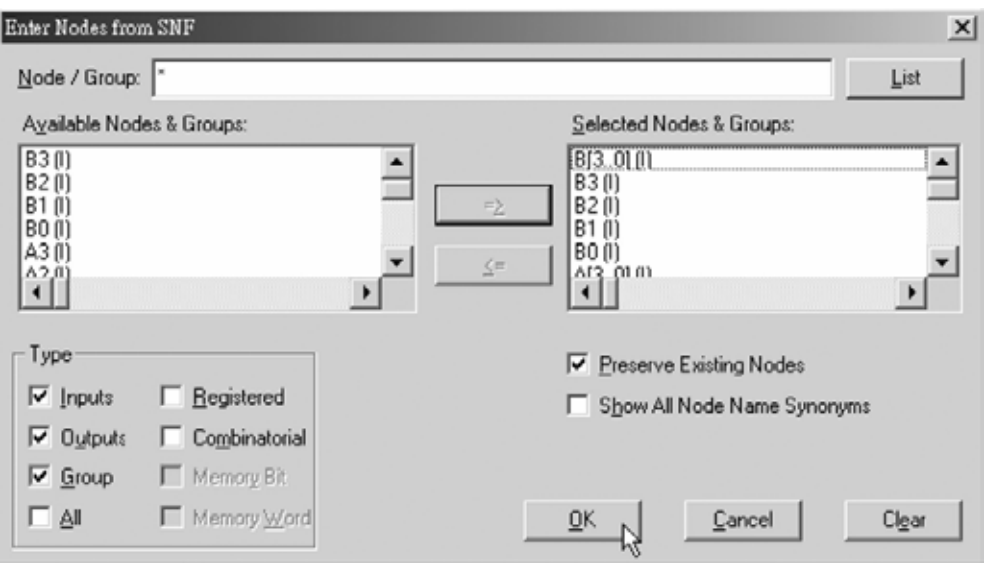

● 圖 3-2-65 輸出入節點選擇視窗

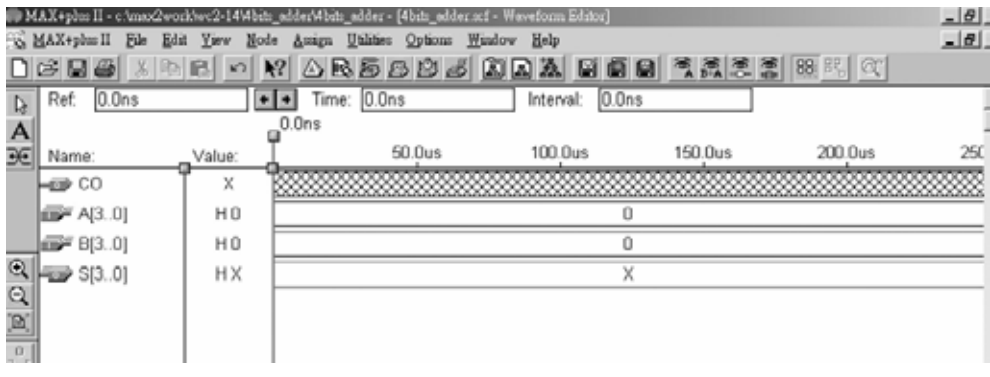

● 圖 3-2-66 模擬波形設定

## CPLD數位邏輯設計

3. 點選 A[3..0],再點選 XC, 設定波形經每 1 個 grid size 轉態一次(Multiplied By  $=$  1), 且每次轉態時計數器數值增加 1 (Increment By  $=$  1), 以二進制(Binary) 表示;點選  $B[3..0]$ ,再點選 $XC$ ,設定波形經每 16個 grid size 轉態一次 (Multiplied By = 16), 且每次轉態時計數器數值增加 1 (Increment By = 1), 以 二進制(Binary)表示。

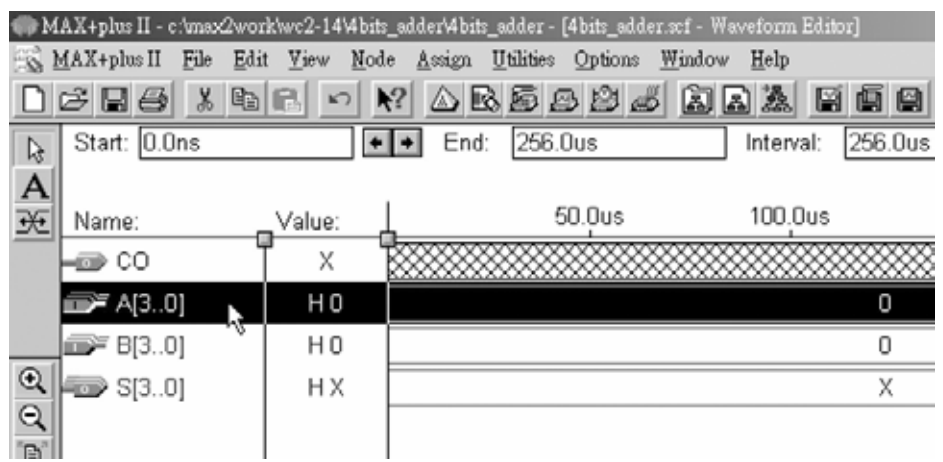

#### ● 圖 3-2-67 時脈信號設定

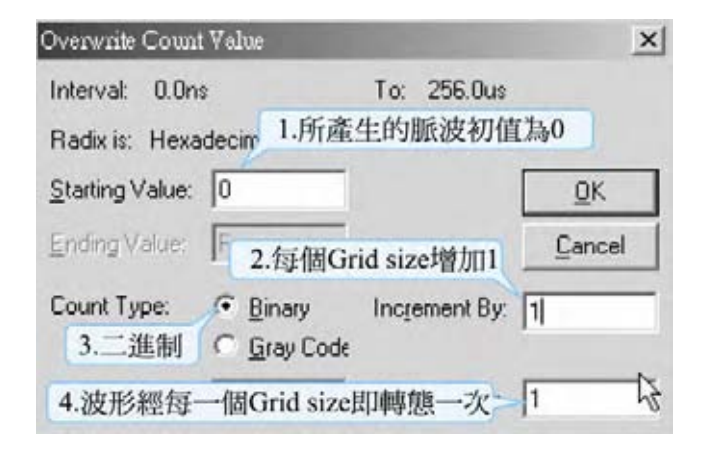

## ● 圖 3-2-68 時脈信號設定視窗

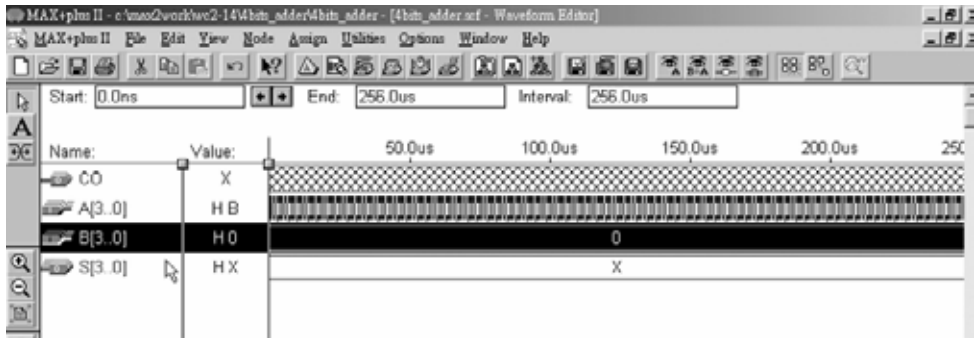

● 圖 3-2-69 模擬波形設定

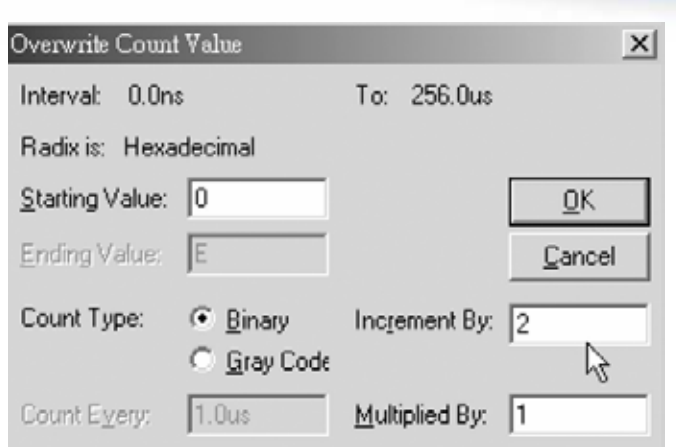

第 3 章

組合邏輯

● 圖 3-2-70 計數信號設定視窗

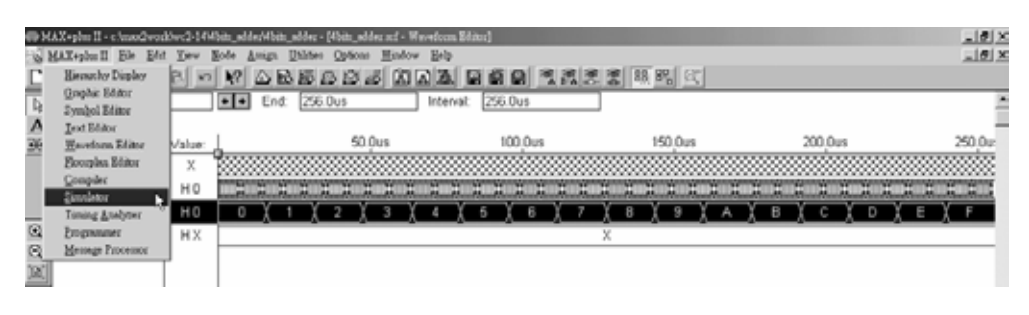

■ 圖 3-2-71 執行模擬

4. 執行模擬(MAX+PLUS II → Simulator, 按下 Start)如圖 3-2-73 所示, 模擬沒 有錯誤及警告,所得波形模擬結果符合四位元全加器電路之結果,代表我們 製作的電路是正確可用的。

在此說明模擬結果,因為是四位元加法器,所以被加數 A[3..0]有四位元, 16 種數值組合(0000~1111 代表 0~15),加數 B[3..0]亦有四位元,同樣 16 種數值 組合(0000~1111 代表 0~15)。兩數相加則有 16×16=256 種組合, 所以模擬之時 間設定從  $0 \sim 256 \mu s$ , Grid Size=1 $\mu s$ , 可模擬 256 種狀態。且被加數設定每 1 $\mu s$ 轉態一次(從 0 開始),因為被加數有 16 種組合,所以加數設定每 16 $\mu$ s 狀態一  $\mathcal{R}$ (從 0 開始),剛好也可將加數的 16 種狀態表示出來(256μs /16μs =16),如此 便可顯示所有狀態的模擬結果。

3-37

...........

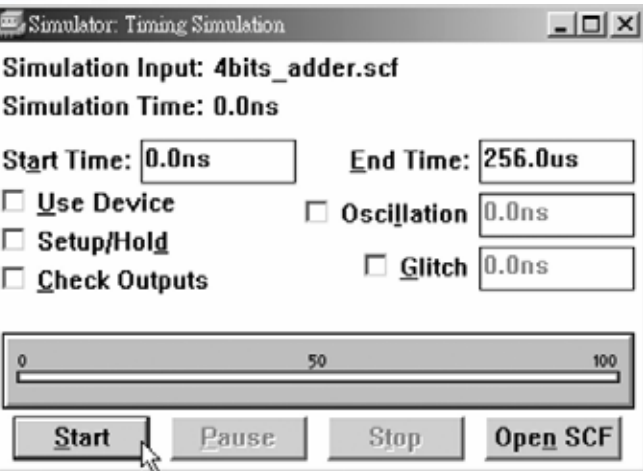

● 圖 3-2-72 模擬起始視窗

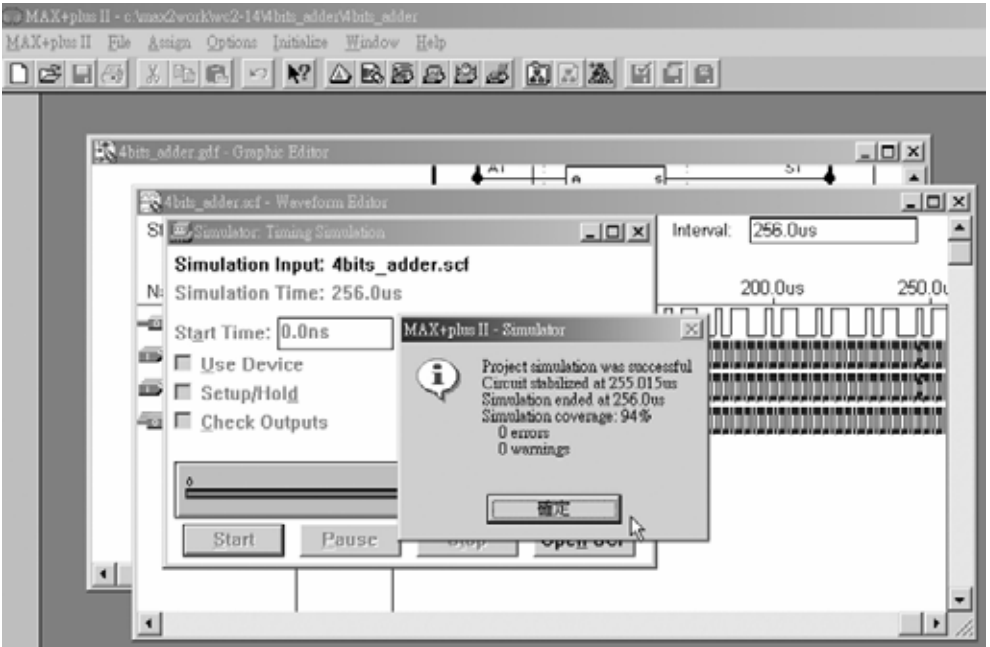

# ● 圖 3-2-73 模擬訊息視窗

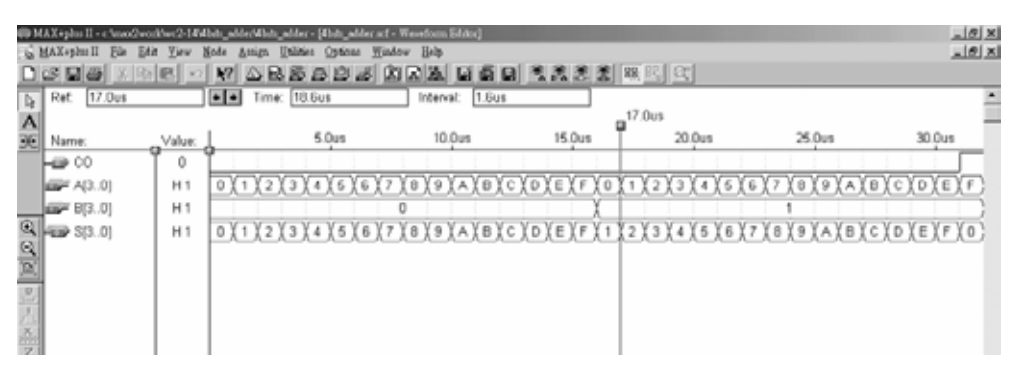

● 圖 3-2-74 模擬結果

5. 可用 Q 來調整適當格子大小,觀測各時間點之波形是否正確。例如在第 17~18μs 時,A[3..0]輸入 1;B[3..0]輸入 1;兩數相加可得和 S[3..0] = 2;進 位 Co = 0;表示沒有進位,符合十六進制加法運算結果。又例如在第 79~80  $\mu$ s 時, A[3..0]輸入 F(即十進制 15), B[3..0]輸入 4, 兩數相加可得和 S[3..0] = 3,進位 Co = 1,表示有進位,符合二進制四位元加法器運算結果,可知模 擬結果正確。

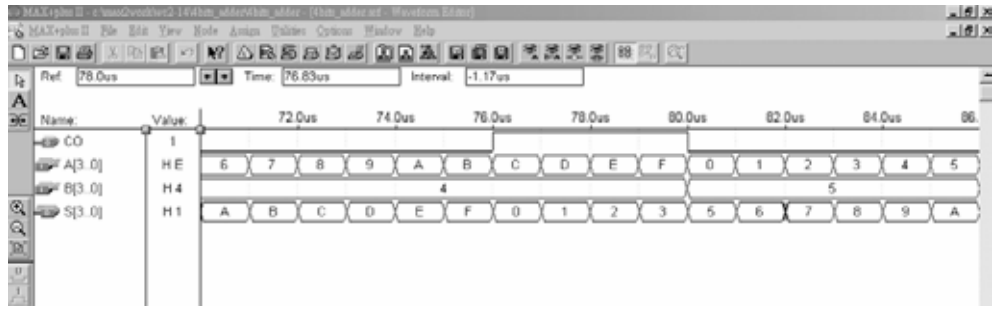

#### ● 圖 3-2-75 模擬結果

模擬成功之後,可下載(燒錄)到實驗板做實際電路測試,以下為接到尼德公 司實驗板的接腳表格,讀者可以按表中接腳設定以完成硬體電路測試。

| 腳位對應關係    | 輸入                             |              | 輸出              |               |  |  |  |
|-----------|--------------------------------|--------------|-----------------|---------------|--|--|--|
| 名稱        | 被加數 A[30]                      | 加數 B[30]     | 和 S[30]         | 進位 Co         |  |  |  |
| CPLD 晶片腳位 | PIN 24,22,21,20 PIN 12,11,10,9 |              | PIN 76,75,74,73 | <b>PIN 77</b> |  |  |  |
| 實驗器模組對應腳位 | DIPA 4,3,2,1                   | DIPB 4,3,2,1 | $DG\,3,2,1,0$   | DG4           |  |  |  |

■ 表 3-2-2 電路圖輸出入腳位丶CPLD 腳位及實驗器模組腳位對應表

實驗器輸入接腳有被加數 A[3..0]四支腳,可用指撥開關 DIPA4~DIPA1 來表 示,加數 B[3..0]四支腳,可用指撥開關 DIPB4~DIPB1 來表示。輸出端有和 S[3..0] 四支腳及進位 C0 一支腳可用綠色發光二極體 DG3~DG0 以及 DG4 來表示。

# 3-2-6 八位元加法器

完成四個位元相加,單純用邏輯閘電路設計與用自製全加器元件來設計的 差別,相信讀者已看出來,使用自製全加器使電路有相當多的簡化。除了四位 元加法器可簡單完成,對於八位元加法器,一樣可用同樣的方式來製作,在此 我們將以上一單元做成的全加器元件來完成八位元全加器的製作。

CPLD數位邏輯設計

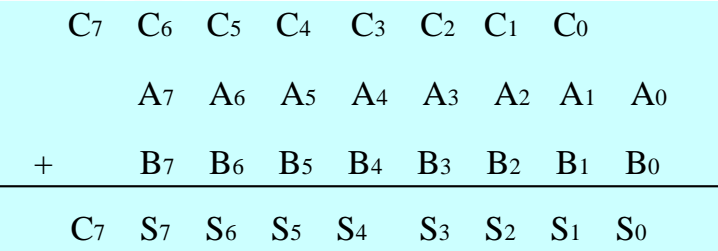

八位元加法器運算如上圖所示,A0~A7表示被加數八個位元,B0~B7代表 加數的八個位元,其相加產生的進位 C0~C7 分別加入其次一位元的運算中,產 生的結果和為 S0~S7 以及最後的進位 C7。依照如此原則,要以全加器元件製作 八位元加法器,第一個全加器的被加數及加數分別接 A0及 B0,其進位輸入端接 地(因為第一位元並無上一級的進位,所以其值為 0)。第一個全加器的 S(和)輸 出端直接是第一位元 So(和)的輸出值,淮位輸出端 Co則接到第二個加法器的淮 位輸入端。第二個全加器則接被加數 A1及加數 B1,產生和(S1)輸出以及進位(C1) 接到第三個加法器,以此類推接完八個加法器,與四位元加法器極為類似。

與四位元加法器相同方式,只要是使用既有的自製元件來完成新電路,皆 建議使用者建立新資料夾來儲存,製作步驟如下:

1. 建立新資料夾,取名 8bits adder,並複製前面單元製作全加器元件所完成繪 圖檔(full\_adder.gdf)及元件檔(full\_adder.sym)儲存於該資料夾。因為製作全加 器元件時是使用半加器元件來製作,所以連帶要複製半加器元件的繪圖檔 (half\_adder.gdf)及元件檔(half\_adder.sym) 儲存於該資料夾內。

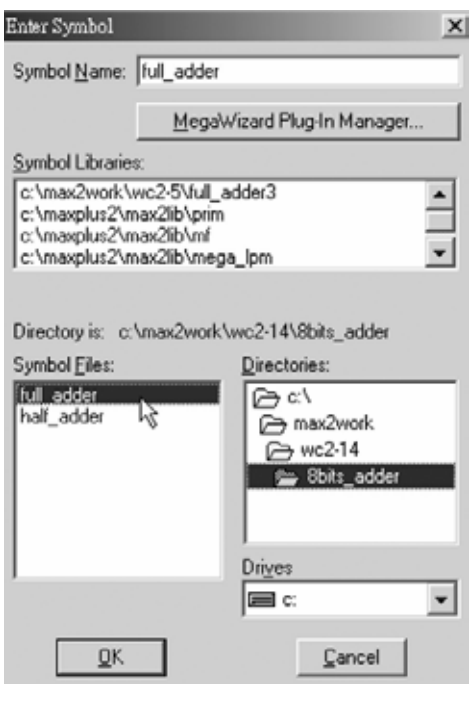

● 圖 3-2-76 元件取用視窗

#### 第 3 章 組合邏輯

3-41

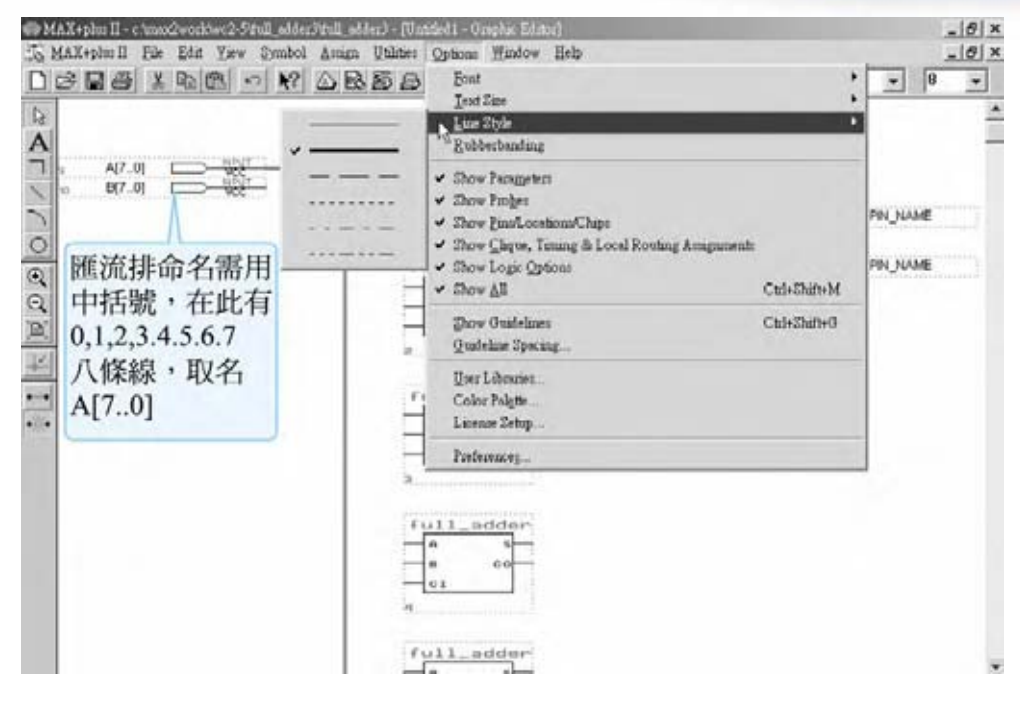

● 圖 3-2-77 八位元加法器電路

*2.* 執行 MAX+PLUSⅡ軟體,開啟新的圖形編輯檔,叫出儲存 8bits\_adder 資料 來的全加器元件檔 full adder.sym, 利用它配合邏輯閘完成八位元全加器繪 圖,如圖 3-2-79 所示。(因為電路圖甚大,讀者若在書本上看不清楚,可在 隨書附贈光碟的 8bits\_adder 資料夾內找到此檔。)

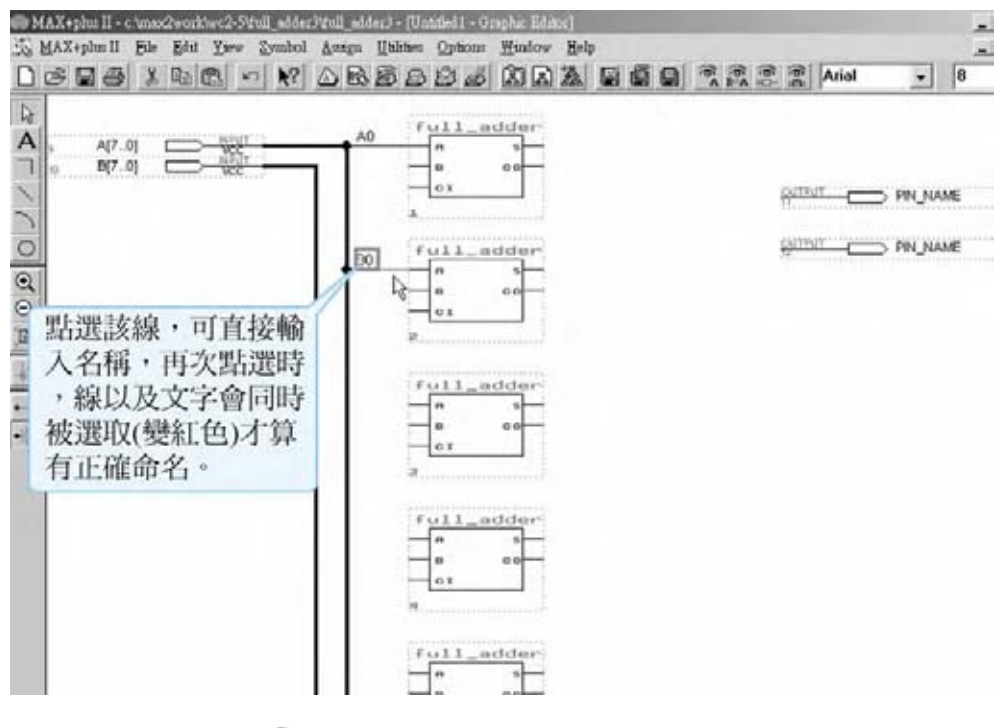

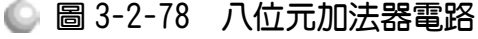

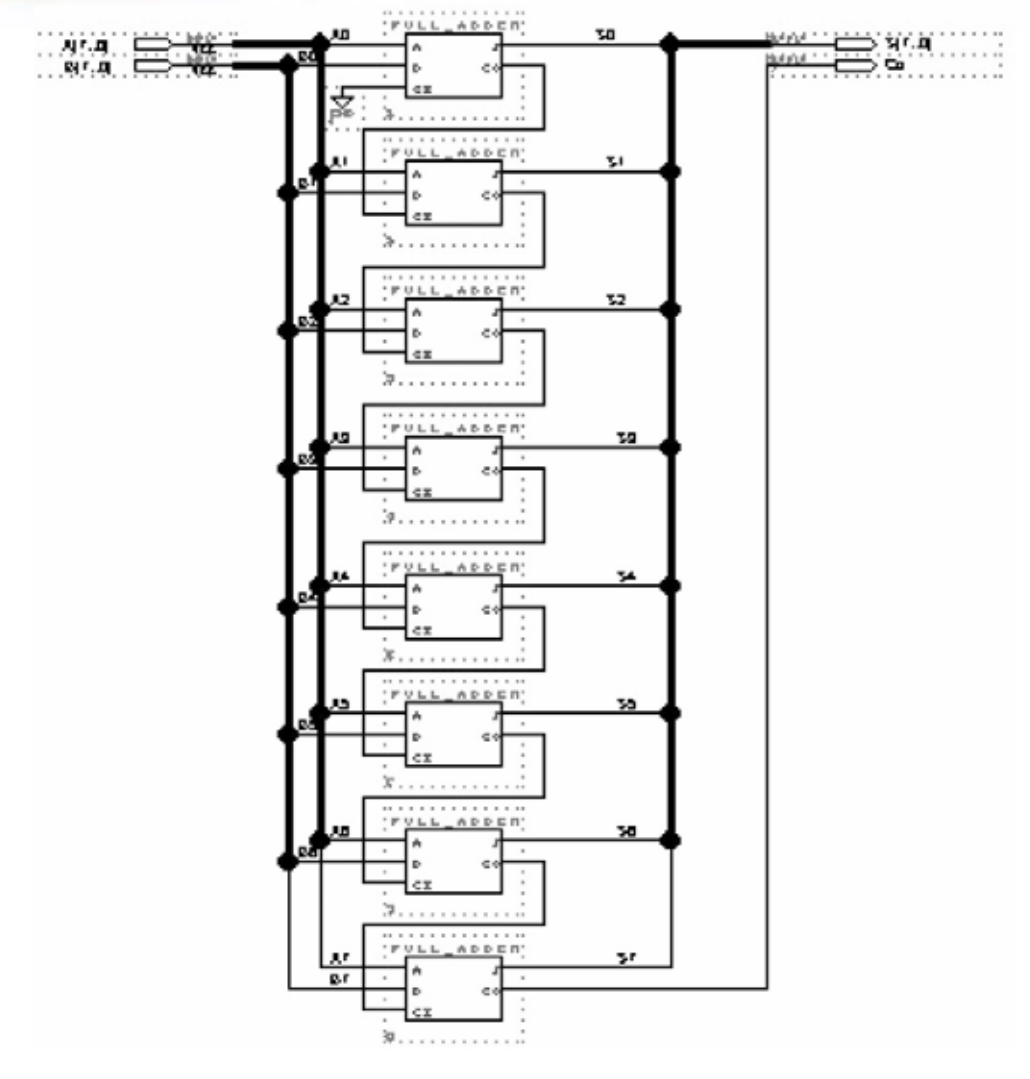

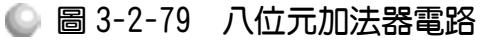

- 3. 點選 File→Save As, 存檔於 8bits\_adder 資料夾內。在此取名四位元加法器圖 形檔案名稱為 8bits\_adder。
- 4. File $\rightarrow$ Project $\rightarrow$ Set Project to Current File  $\cdot$
- 5. 指定 CPLD 晶片(Assign→Device)。

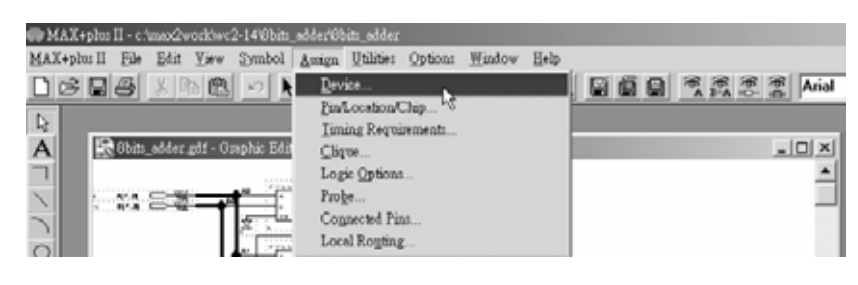

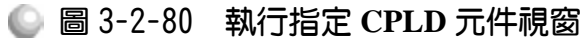

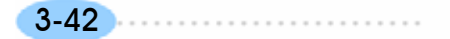

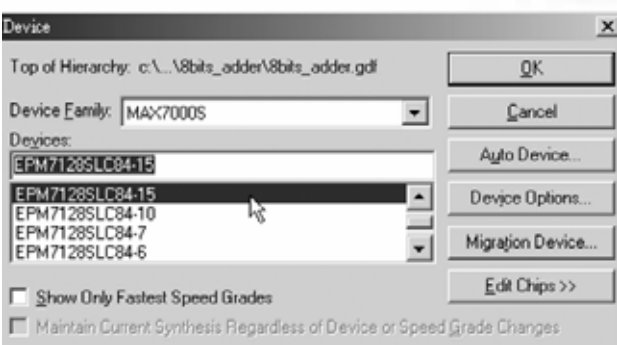

# 圖 3-2-81 指定 **CPLD** 元件視窗

# **6.** 編譯(MAX+PLUS Ⅱ→ Compiler)

設計完成八位元全加器後,要知道其是否可正常執行,可執行模擬功能測試。 模擬步驟如下:

1. 開啟新的波形編輯檔案,設定功能模擬結束時間(File→End Time), 在此設  $256 \mu s$ ;設定格線間距(Options  $\rightarrow$  Grid Size), 在此設 1  $\mu s$ ; 顯示在視窗中適 當大小格線(View→Fit in Window)。

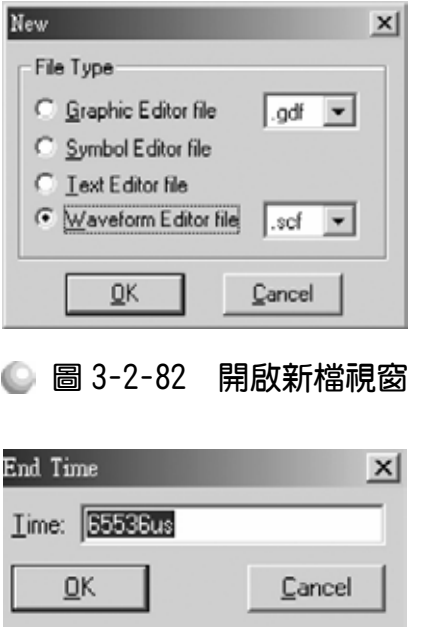

# ● 圖 3-2-83 模擬結束時間設定視窗

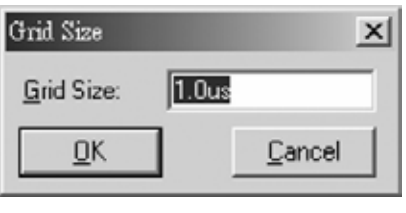

● 圖 3-2-84 模擬單位時間設定視窗

3-43

|                                 | WAX+plus II - c.\max2work\wc2-14\Sbits_adder\Sbits_adder - [Untitled2 - Waveform Editor] |                     |
|---------------------------------|------------------------------------------------------------------------------------------|---------------------|
|                                 | MAX+plus II File Edit View Node Assign Utilities Options                                 | Window<br>Help      |
| $D \otimes B$<br>801            | Fit in Window<br>$C$ trl+W                                                               | <b>AAFER</b>        |
| 0.0 <sub>ns</sub><br>Ref:<br>r, | Time Range<br>Ctrl+Space<br>Zoom In                                                      | 39.9ns<br>Interval: |
| $\frac{A}{x}$<br>Name:          | Ctrl+Shift+Space<br>Zoom Out<br>Normal Size<br>$C$ trl+1                                 | 100.0ns<br>Ons      |
|                                 | Maximum Size<br>$Cth+2$                                                                  |                     |

● 圖 3-2-85 視窗調整

2. 儲存檔案(Save As),檔名 8bits\_adder.scf。輸入節點(Node → Enter Nodes from  $SNF$ , 按 List 及  $\rightarrow$  , OK), 編輯輸入計數器 (XC)。

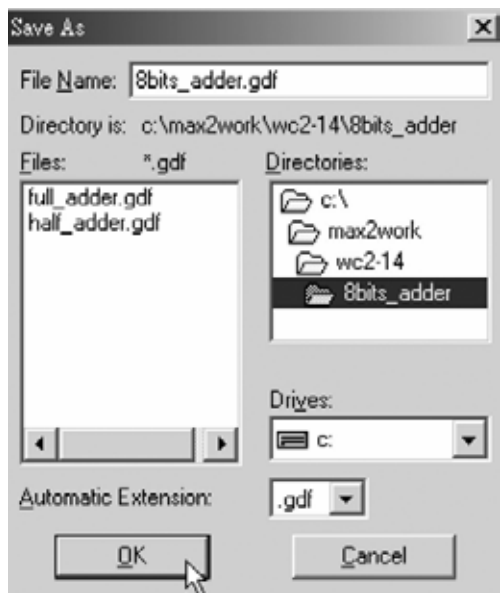

## ● 圖 3-2-86 儲存檔案視窗

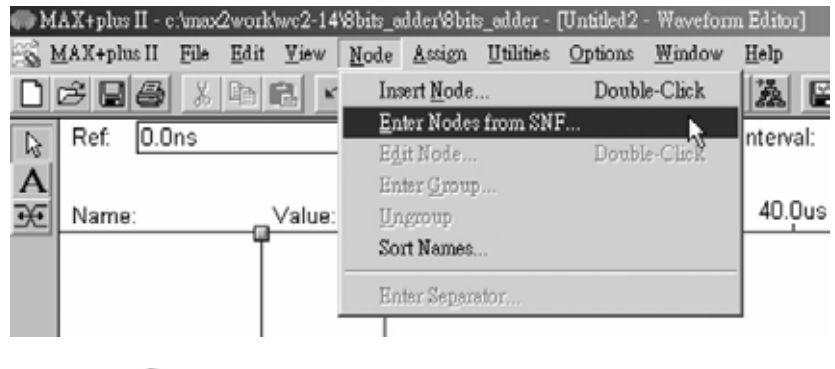

圖 3-2-87 執行輸出入節點選擇視窗

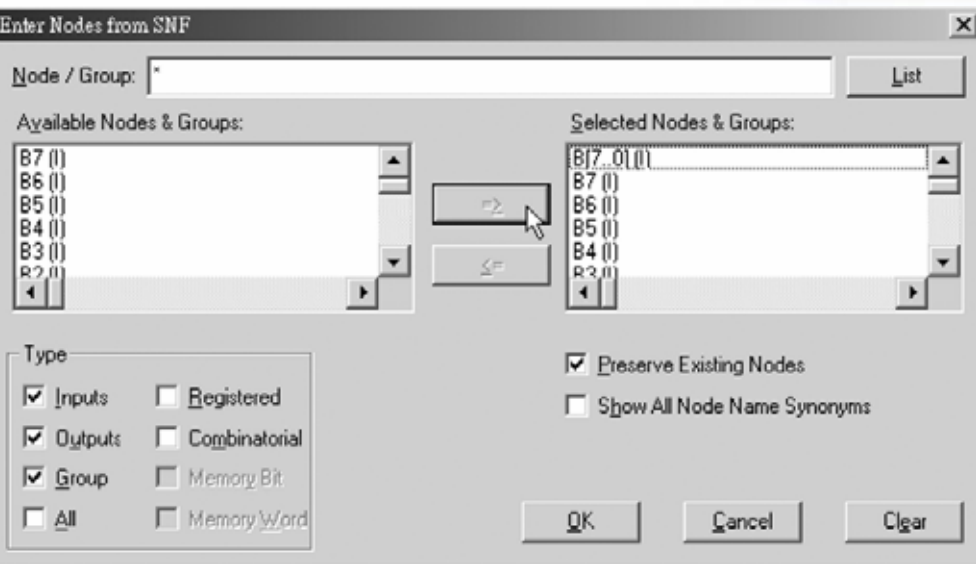

● 圖 3-2-88 輸出入節點選擇視窗

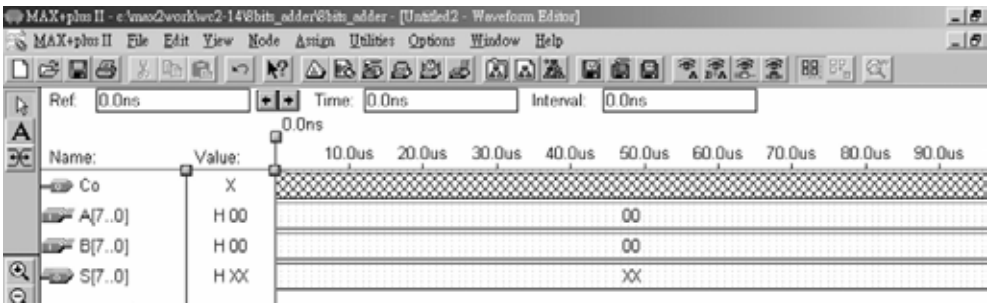

● 圖 3-2-89 模擬波形設定

3. 點選 A[7..0],再點選 XC, 設定波形經每 1 個 grid size 轉態一次(Multiplied By  $= 1)$ , 且每次轉態時計數器數值增加 1 (Increment By  $= 1)$ , 以二進制(Binary) 表示;點選 B[7.0], 再點選 C, 設定波形經每 256 個 grid size 轉態一次 (Multiplied By = 256), 且每次轉態時計數器數值增加 1 (Increment By = 1), 以二進制(Binary)表示。

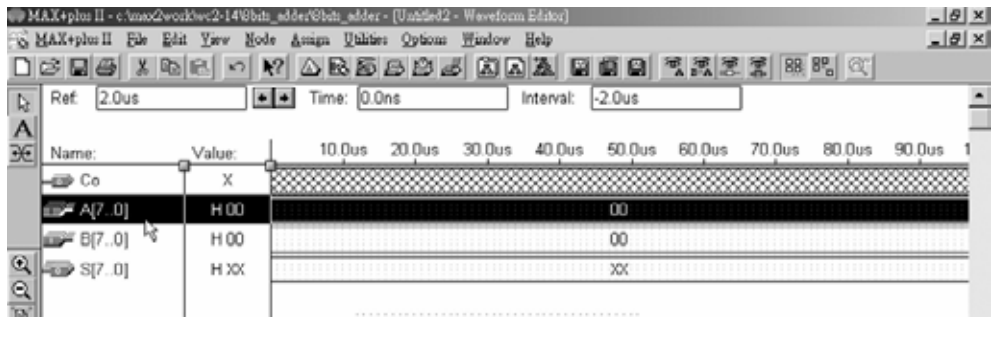

● 圖 3-2-90 模擬波形設定

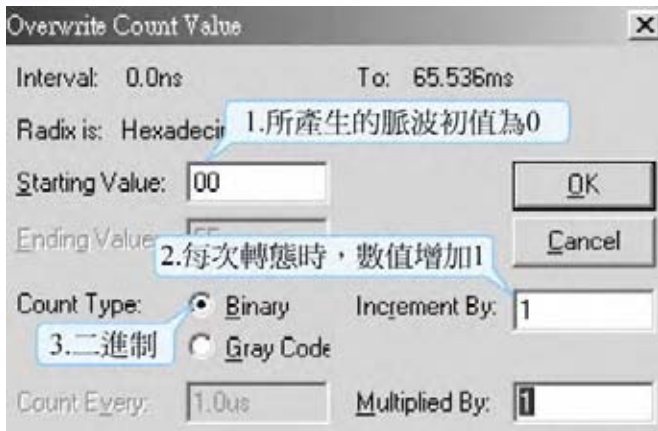

● 圖 3-2-91 計數信號設定視窗

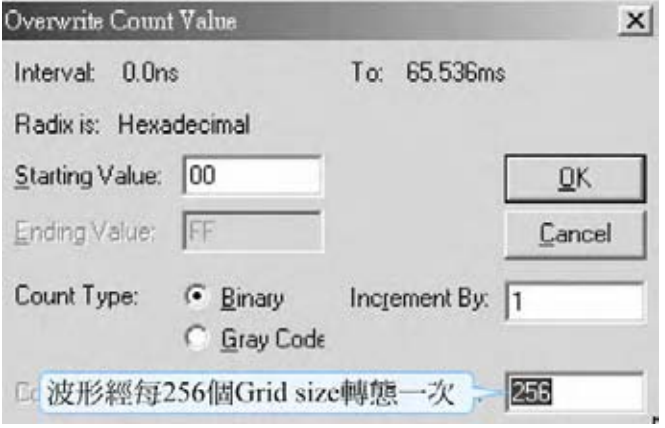

● 圖 3-2-92 計數信號設定視窗

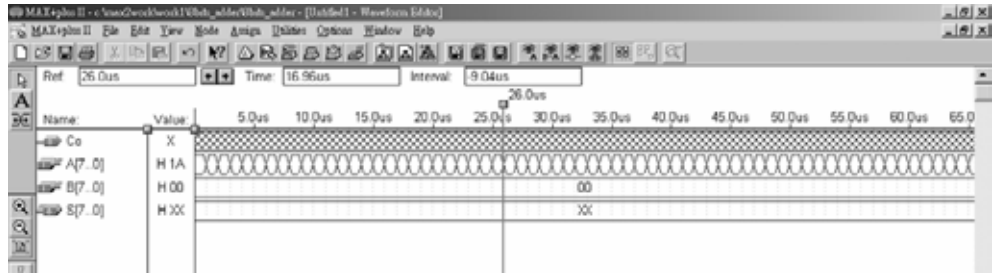

## ● 圖 3-2-93 模擬波形設定

4. 執行模擬(MAX+PLUS II → Simulator, 按下 Start)如圖 3-2-95 所示, 模擬沒 有錯誤及警告,所得波形模擬結果符合八位元全加器電路之結果,代表我們 製作的電路是正確可用的。

在此說明模擬結果,因為是八位元加法器,所以被加數 A[7..0]有八位元, 256 種數值組合(00000000~11111111 代表 0~255),加數 B[7..0]亦有八位元,同 樣 256 種數值組合(00000000~11111111 代表 0~255)。兩數相加則有 256\*256 = 65536 種組合,所以模擬之時間設定從 0~65536μs,Grid Size=1μs,可模擬 65536 種狀態。且被加數設定每 1μs 轉態一次(從 0 開始),因為被加數有 256 種組合, 所以加數設定每 256μs 狀態一次(從 0 開始),剛好也可將加數的 256 種狀態表 示出來(65536μs /256μs = 256), 如此便可顯示所有狀態的模擬結果。

| [] MAX+plus II - c.\maxQworkNworkIWhits_adder\@bits_adder - [Untitled1 - Waveform Editor]] |                                                                          |                 |                     |       |             |        |           |                     |           |        |        | $-181 \times$ |        |                             |        |      |
|--------------------------------------------------------------------------------------------|--------------------------------------------------------------------------|-----------------|---------------------|-------|-------------|--------|-----------|---------------------|-----------|--------|--------|---------------|--------|-----------------------------|--------|------|
|                                                                                            | MAX+plus II Eds Edst<br>Yew<br>Assign Uhldes Options Hindow Help<br>Node |                 |                     |       |             |        |           |                     |           |        |        |               |        | $\frac{1}{2}$ $\frac{1}{2}$ |        |      |
|                                                                                            | Hierschy Dirplay                                                         |                 |                     |       |             |        |           |                     | 問題應當 關因 线 |        |        |               |        |                             |        |      |
|                                                                                            | <b>Onohic Editor</b>                                                     |                 | $\bullet$ $\bullet$ |       | Time: 0.0ns |        | Interval: | $-26.0u$ s          |           |        |        |               |        |                             |        |      |
|                                                                                            | <b>Tymbol Editor</b>                                                     |                 |                     |       |             |        |           |                     | 26.0us    |        |        |               |        |                             |        |      |
|                                                                                            | Text Editor                                                              |                 |                     |       |             |        |           |                     |           |        |        |               |        |                             |        |      |
|                                                                                            | Waveform Editor                                                          | /alue           |                     | 5.0us | 10.0us      | 15.0us | 20.0us    | 26.0 <sub>u</sub> s | 30.0us    | 36.0us | 40.0us | 45.0us        | 50.0us | 65.0us                      | 60.0us | 65.0 |
|                                                                                            | Elcorpists Editor                                                        | ×               |                     |       |             |        |           |                     |           |        |        |               |        |                             |        |      |
|                                                                                            | Coupiler                                                                 | 1A              |                     |       |             |        |           |                     |           |        |        |               |        |                             |        |      |
|                                                                                            | immlator                                                                 |                 |                     |       |             |        |           |                     |           |        |        |               |        |                             |        |      |
|                                                                                            | Timing Analyten                                                          | H <sub>00</sub> |                     |       |             |        |           |                     |           | 00     |        |               |        |                             |        |      |
| œ                                                                                          | <b>Disposition</b>                                                       | H XX            |                     |       |             |        |           |                     |           | Ж      |        |               |        |                             |        |      |
|                                                                                            | <b>Message Processor</b>                                                 |                 |                     |       |             |        |           |                     |           |        |        |               |        |                             |        |      |
|                                                                                            |                                                                          |                 |                     |       |             |        |           |                     |           |        |        |               |        |                             |        |      |
|                                                                                            |                                                                          |                 |                     |       |             |        |           |                     |           |        |        |               |        |                             |        |      |

● 圖 3-2-94 執行模擬

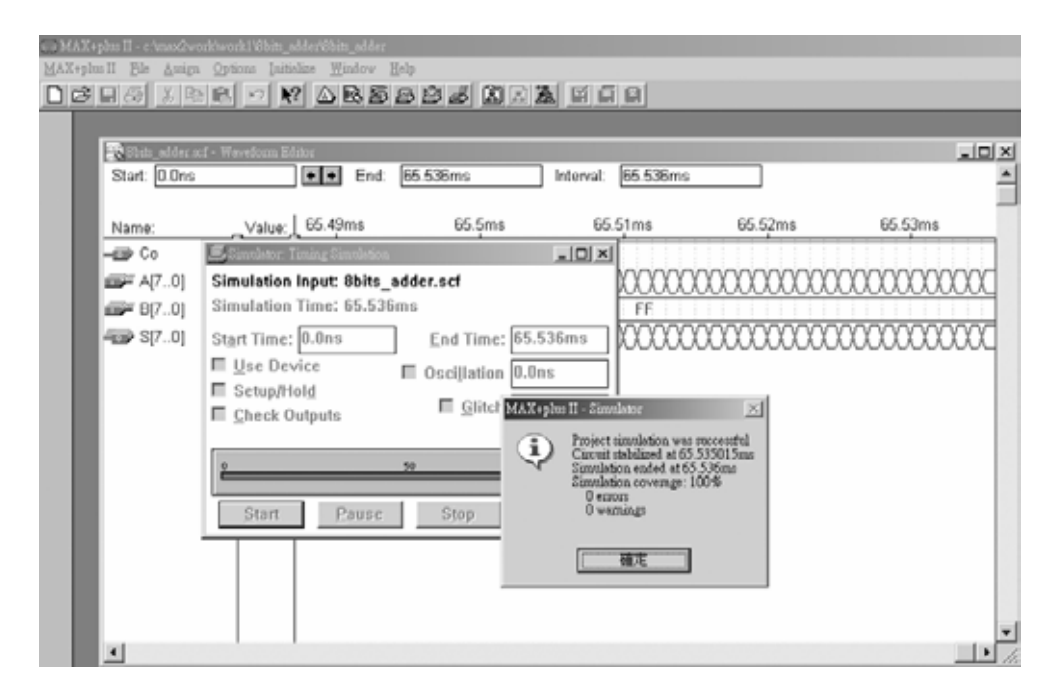

● 圖 3-2-95 模擬訊息視窗

5. 可用 Q Q 來調整適當格子大小,觀測各時間點之波形是否正確。例如在第 1.278ms 時, A[7..0]輸入 FEH; B[7..0]輸入 04H; 兩數相加可得和 S[7..0] = 2; 進位 Co = 1;表示有進位,符合二進制八位元加法器運算結果,可知模擬結 果正確。

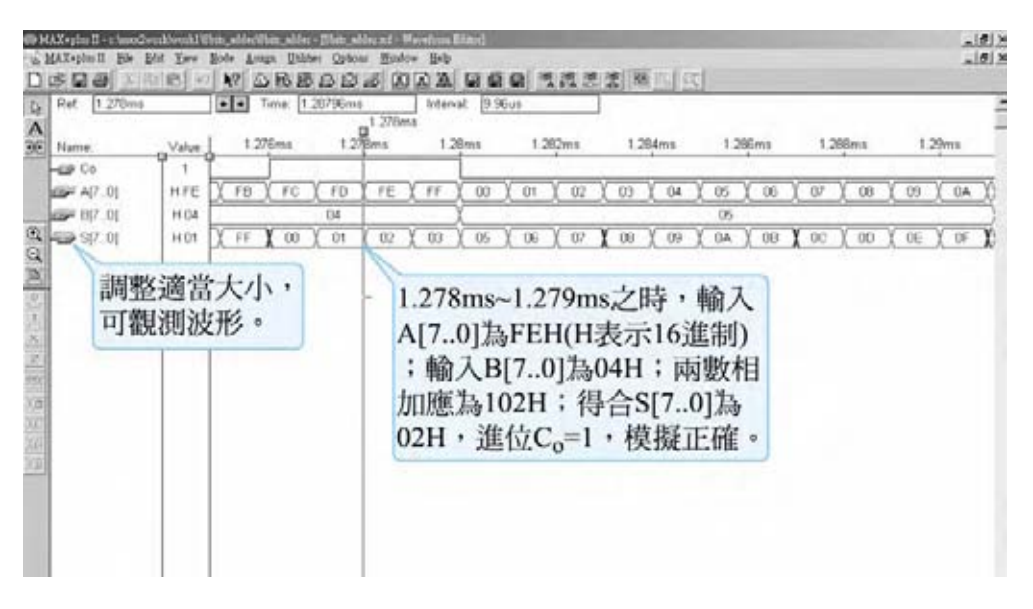

● 圖 3-2-96 模擬結果

模擬成功之後,可下載(燒錄)到實驗板做實際電路測試,以下為接到尼德公 司實驗板的接腳表格,讀者可以按表中接腳設定以完成硬體電路測試。

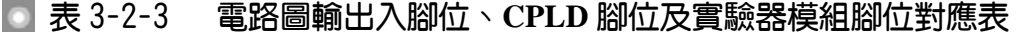

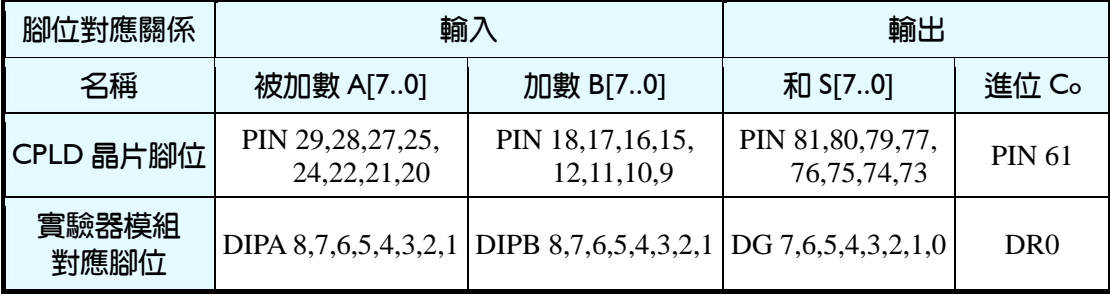

實驗器輸入接腳有被加數 A[7..0]八支腳,可用指撥開關 DIPA8~DIPA1 來表 示,加數 B[7..0]八支腳,可用指撥開關 DIPB8~DIPB1 來表示。輸出端有和 S[7..0] 八支腳及進位 Co支腳可用綠色發光二極體 DG7~DG0及紅色發光二極體 DR0來 表示。

3-48 . . . . . . . . . . . . . . .